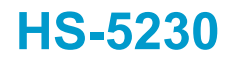

**586 Cyrix Geode GX1 with CompactFlash, CRT/Panel, Audio & Dual LAN**  •**CRT/Panel**•**CompactFlash**•**DGIO**•**Dual LAN**• •**Audio**•**RS-232/422/485**•**4COM**•**PC/104**•**IrDA**• •**USB**•**DiskOnChip**•**WDT**•

### **Copyright Disclaimers**

The accuracy of contents in this manual has passed thorough checking and review before publishing. BOSER Technology Co., Ltd., the manufacturer and publisher, is not liable for any infringements of patents or other rights resulting from its use. The manufacturer will not be responsible for any direct, indirect, special, incidental or consequential damages arising from the use of this product or documentation, even if advised of the possibility of such damage(s).

This manual is copyrighted and BOSER Technology Co., Ltd. reserves all documentation rights. Unauthorized reproduction, transmission, translation, and storage of any form and means (i.e., electronic, mechanical, photocopying, recording) of this document, in whole or partly, is prohibited, unless granted permission by BOSER Technology Co., Ltd.

BOSER Technology Co., Ltd. reserves the right to change or improve the contents of this document without due notice. BOSER Technology Co., Ltd. assumes no responsibility for any errors or omissions that may appear in this manual, nor does it make any commitment to update the information contained herein.

#### **Trademarks**

*BOSER is a registered trademark of BOSER Technology Co., Ltd.* 

*ISB is a registered trademark of BOSER Technology Co., Ltd.* 

*Intel is a registered trademark of Intel Corporation.* 

*Award is a registered trademark of Award Software, Inc.* 

*AMI is a registered trademark of AMI Software, Inc.* 

*All other trademarks, products and or product names mentioned herein are mentioned for identification purposes only, and may be trademarks and/or registered trademarks of their respective companies or owners.* 

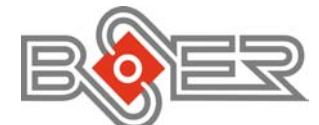

© Copyright 2003 BOSER Technology Co., Ltd. All Rights Reserved. Edition 1.3, July 28, 2003

## **Table of Contents**

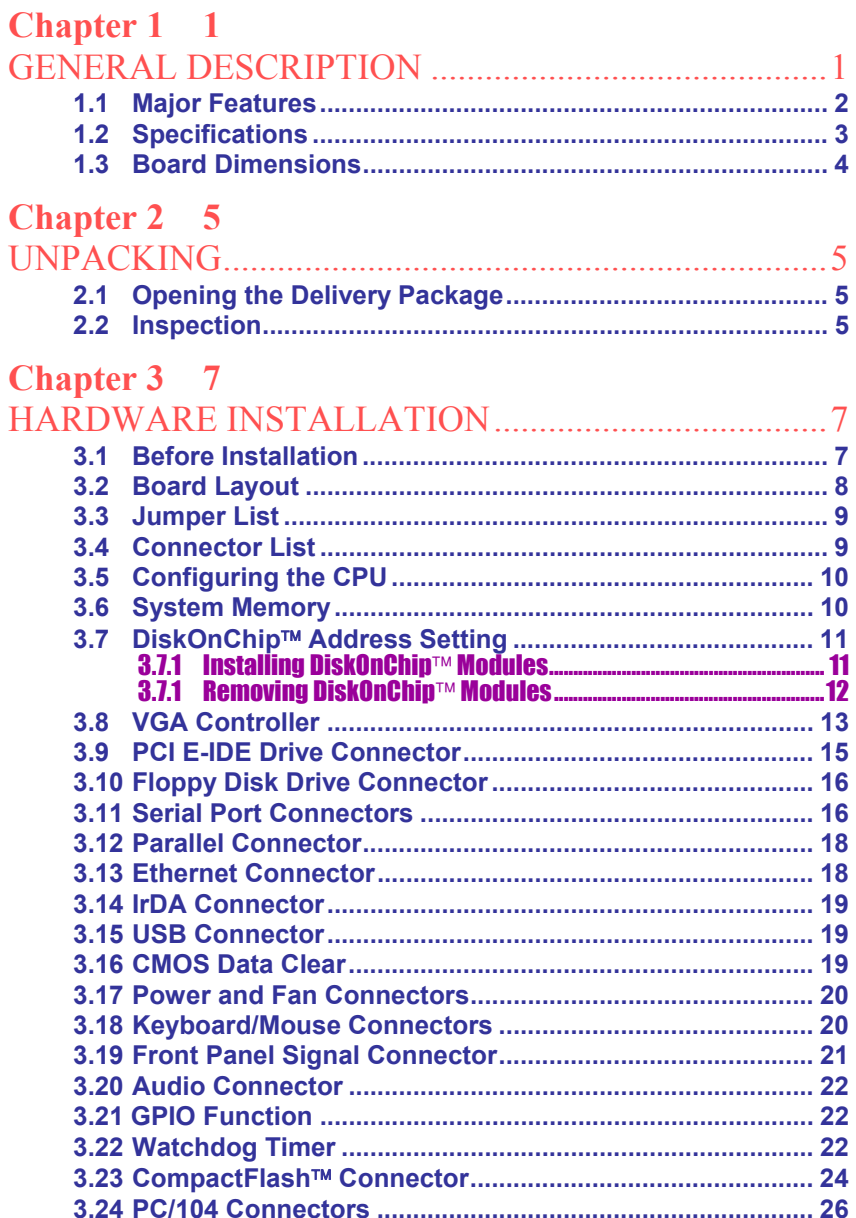

#### **Chapter 4 29** AWARD BIOS SETUP..................................................29 **4.1 Starting Setup...................................................................... 29 4.2 Using Setup.......................................................................... 30** 4.2.1 Getting Help ....................................................................................................30 **4.3 Main Menu............................................................................ 31 4.4 Standard CMOS Setup........................................................ 33 4.5 BIOS Features Setup........................................................... 36 4.6 Chipset Features Setup ...................................................... 40 4.7 Power Management Setup ................................................. 42** 4.7.1 PM Timers ........................................................................................................ 43 4.7.2 Reload Global Timer Events.................................................................... 44 **4.8 PNP/PCI Configuration ....................................................... 45 4.9 Load BIOS Defaults............................................................. 47 4.10 Load Setup Defaults............................................................ 48 4.11 Integrated Peripherals ........................................................ 49 4.12 Supervisor/User Password Setting ................................... 52 4.13 IDE HDD Auto Detection..................................................... 53 4.14 Save & Exit Setup................................................................ 54 4.15 Exit Without Saving............................................................. 55 Chapter 5 57**

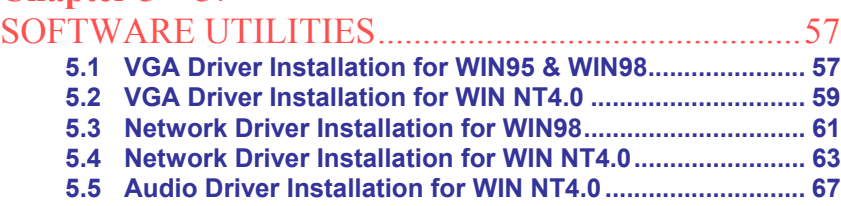

### **Safety Instructions**

Integrated circuits on computer boards are sensitive to static electricity. To avoid damaging chips from electrostatic discharge, observe the following precautions:

- Do not remove boards or integrated circuits from their anti-static packaging until you are ready to install them.
- Before handling a board or integrated circuit, touch an unpainted portion of the system unit chassis for a few seconds. This helps to discharge any static electricity on your body.
- Wear a wrist-grounding strap, available from most electronic component stores, when handling boards and components. Fasten the ALLIGATOR clip of the strap to the end of the shielded wire lead from a grounded object. Please wear and connect the strap before handle the HS-5230 to ensure harmlessly discharge any static electricity through the strap.
- **Please use an anti-static pad when putting down any components or** parts or tools outside the computer. You may also use an anti-static bag instead of the pad. Please inquire from your local supplier for additional assistance in finding the necessary anti-static gadgets.

**NOTE:** *DO NOT TOUCH THE BOARD OR ANY OTHER SENSITIVE COMPONENTS WITHOUT ALL NECESSARY ANTI-STATIC ROTECTION.* 

# *Chapter 1*

## **General Description**

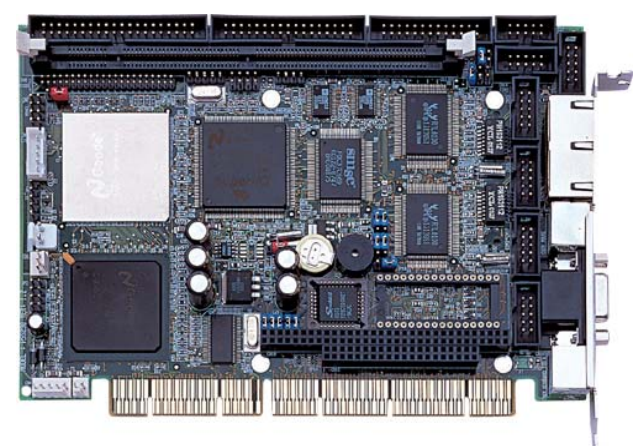

The HS-5230 is a PCI-ISA Bus Industrial Single Board Computer. The board combines the necessary input and output interfaces to make it an ideal all-in-one industrial single board computer.

The HS-5230 provides one set of PC/104 connector for 16-bit ISA Bus. The board is also designed with an Cyrix® Geode GX1 300MHz CPU and audio interface which provides an ideas sound adapter in any sound application. The IDE interface with ATA/33 access of mode 4 to IDE drive interface architecture, supports a maximum 33MB/sec in data transfer rating to two IDE drive connection and provides onboard one 10/100 based LAN for easy network connection.

A single Flash chip holds the system BIOS, and you can change the Flash BIOS by the Utility Update. Advanced IrDA port also provides a faster data transmission. You can also use the DOS version of the "DiskOnChip™" socket by issuing commands from the DOS prompt without the necessity of other software supports up to 288MB.

The board comes with Cyrix<sup>®</sup> CX5530 VGA and provides internal connections to CRT or Panel display. The VGA uses shared memory of 4MB.

The HS-5230 supports SDRAM memory with a one DIMM socket. This gives you the flexibility of configuring your system from 8MB to 256MB SDRAM by using the most economical DIMM memory modules for its onboard system SDRAM.

If a program causes a halt unexpectedly, the onboard Watchdog Timer (WDT) will automatically reset the CPU or generate an interrupt. The WDT is designed with pure hardware and doesn't need any arithmetical functions of a real-time clock chip. This ensures the reliability in an unmanned or standalone system. The HS-5230CF also has a CompactFlash™ connector that accommodates standard CF memory cards available in the market.

#### FDD Parallel<br>COM 1 IDE **DIMM Socket** COM 2<br>RS-422/485 Page Internal LAN 1 Cyrix Geode GX1 Dual RJ-45 5-pin KB RealTek RTL6100 **NS 97317** Internal LAN 2 PS/2 MS 2-pin Power In COM<sub>3</sub> Fan **DiskOnChip** USB CRT Cyrix CX5530 COM 4 5-pin Power In PS/2 KB **ATX Power Switch** PC/104 Bettery Award BIOS

### **1.1 Major Features**

The HS-5230 comes with the following features:

- ¾ Cyrix Geode GX1 300MHz CPU
- ¾ Cyrix Geode GX1/CX5530 system chipset
- $\triangleright$  One DIMM socket with a max. capacity of 256MB
- ¾ NS 97317, SMC 37C669 super I/O chipset
- ¾ Three RS-232 and one RS-232/422/485 serial ports
- $\triangleright$  PC/104 Bus connector
- ¾ Cyrix CX5530 CRT/Panel display controller
- ¾ Dual RealTek RTL8100 10/100 Based LAN
- ▶ Cyrix CX5530 3D audio controller
- $\triangleright$  DiskOnChip<sup>™</sup> socket supporting memory sizes of up to 288MB
- $\triangleright$  Supports CompactFlash<sup>TM</sup> card reader
- $\triangleright$  Supports ATX power function
- ¾ Supports 4-bit Digital Input/Output function

### **1.2 Specifications**

- **CPU:** Cyrix Geode GX1 300MHz CPU
- **Bus Interface: PCI-ISA Bus**
- **Memory:** One DIMM socket supporting up to 256MB
- **Chipset:** Cyrix Geode GX1 and Cyrix CX5530
- **II/O Chipset:** Winbond W83977 and NS 97317
- **CompactFlash<sup>™</sup>:** One standard Compact Flash adapter onboard (solder side)
- **Digital:** 4-bit Digital In/Out port
- **VGA:** Cyrix CX5530 with 4MB shared main memory supporting CRT/Panel displays up to 1024 x 768 at 16-bit colors
- **IDE:** Two IDE disk drives supporting LBA mode
- **FDD:** Supports up to two floppy disk drives
- **Parallel:** One enhanced bi-directional parallel port supporting SPP/ECP/EPP
- **LAN:** Dual RealTek RTL8100 10/100 Based LAN
- **Audio:** Cyrix CX5530 3D audio controller
- **Serial Port:** 16C550 UART-compatible RS-232/422/485 x 1 and RS-232 x 3 serial ports with 16-byte FIFO
- **PC/104: PC/104 connector for 16-bit ISA Bus**
- **I** IrDA: One IrDA TX/RX header
- **USB:** Two USB connectors
- **Keyboard: PS/2 6-pin Mini DIN or 5-pin connector**
- **Mouse: PS/2 6-pin Mini DIN**
- **DiskOnChip**<sup>™</sup>: DiskOnChip<sup>™</sup> socket supporting memory sizes of up to 288MB
- **BIOS:** Award PnP Flash BIOS
- **Watchdog Timer:** Sets 1, 2, 10, 20, 110, 220 seconds activity trigger with Reset or NMI
- **CMOS: Battery backup**
- **DMA Channels: 7**
- **Interrupt Levels: 15**
- **Power: +5V**
- **Extra Power Connectors:** One 5-pin +5V/+12V/+5Vsb/ATX power connector
- **Deparating Temperature: 0~60 °C**
- **Board Size: 18.5 x 12.1 cm**

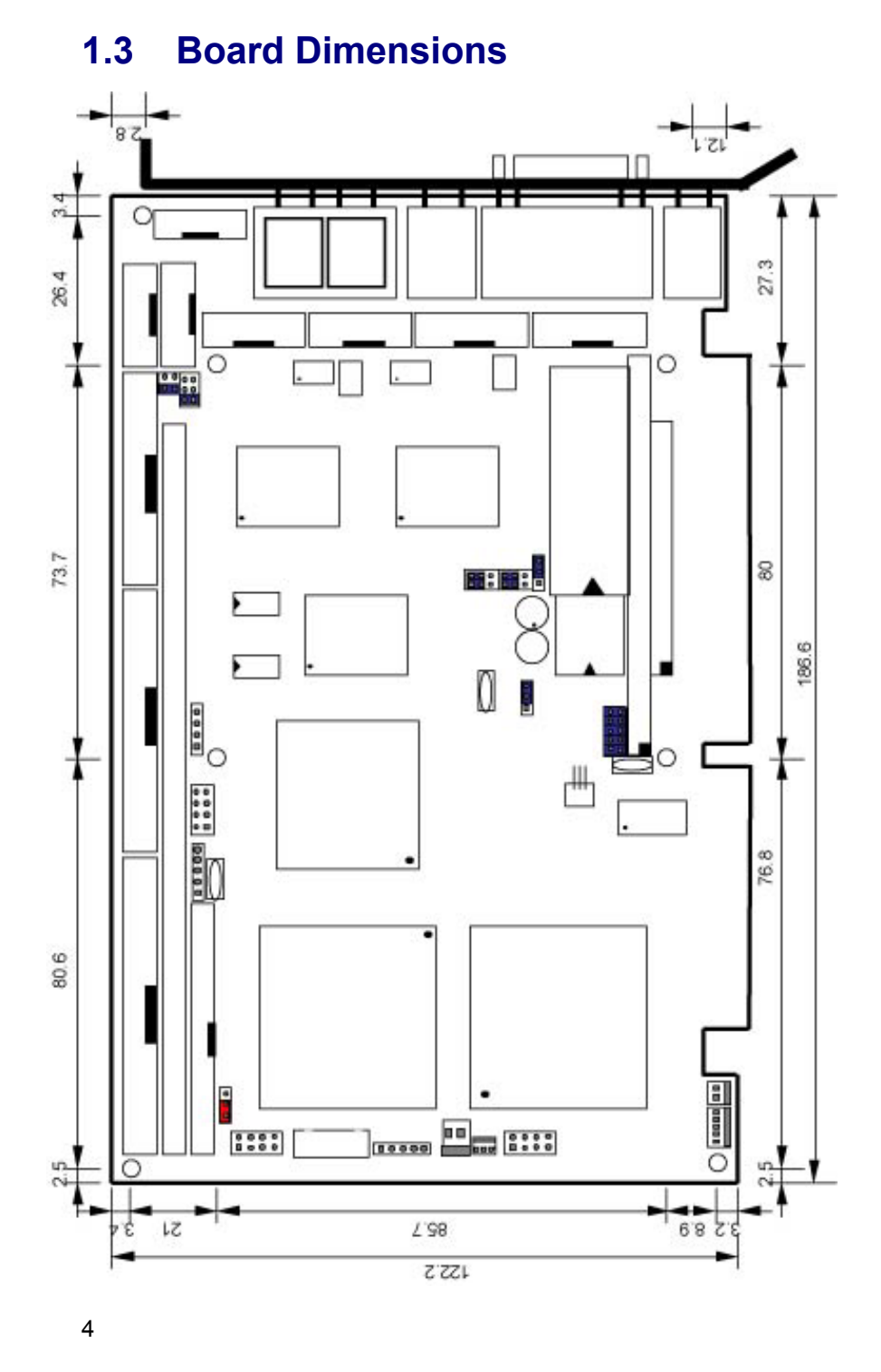

# *Chapter 2*

## **Unpacking**

### **2.1 Opening the Delivery Package**

The HS-5230 is packed in an anti-static bag. The board has components that are easily damaged by static electricity. Do not remove the anti-static wrapping until proper precautions have been taken. Safety Instructions in front of this manual describe anti-static precautions and procedures.

### **2.2 Inspection**

After unpacking the board, place it on a raised surface and carefully inspect the board for any damage that might have occurred during shipment. Ground the board and exercise extreme care to prevent damage to the board from static electricity.

Integrated circuits will sometimes come out of their sockets during shipment. Examine all integrated circuits, particularly the BIOS, processor, memory modules, ROM-Disk, and keyboard controller chip to ensure that they are firmly seated. The HS-5230 delivery package contains the following items:

- HS-5230 Industrial Single Board computer x 1
- **IDE Port Flat Cable x 1**
- **FDD Port Flat Cable x 1**
- Sound Connector Cable with Bracket x 1
- **COM Port Flat Cable with Bracket x 2**
- **Printer Port Flat Cable with Bracket x 1**
- 5-pin ATX Power Connector Cable
- **Utility Disc x 1**
- **User's Manual x 1**

It is recommended that you keep all the parts of the delivery package intact and store them in a safe/dry place for any unforeseen event requiring the return shipment of the product. In case you discover any missing and/or damaged items from the list of items, please contact your dealer immediately.

# *Chapter 3*

## **Hardware Installation**

This chapter provides the information on how to install the hardware using the HS-5230. This chapter also contains information related to jumper settings of switch, watchdog timer, and the DiskOnChip™ address selection etc.

### **3.1 Before Installation**

After confirming your package contents, you are now ready to install your hardware. The following are important reminders and steps to take before you begin with your installation process.

- 1. Make sure that all jumper settings match their default settings and CMOS setup correctly. Refer to the sections on this chapter for the default settings of each jumper.
- 2. Go through the connections of all external devices and make sure that they are installed properly and configured correctly within the CMOS setup. Refer to the sections on this chapter for the detailed information on the connectors.
- 3. Keep the manual and diskette in good condition for future reference and use.
- **Warning:** *Before using the HS-5230, set the CMOS jumper JP5 setting to Short 1-2 in order to connect the battery. Not doing so will cause the CMOS to be lost.*

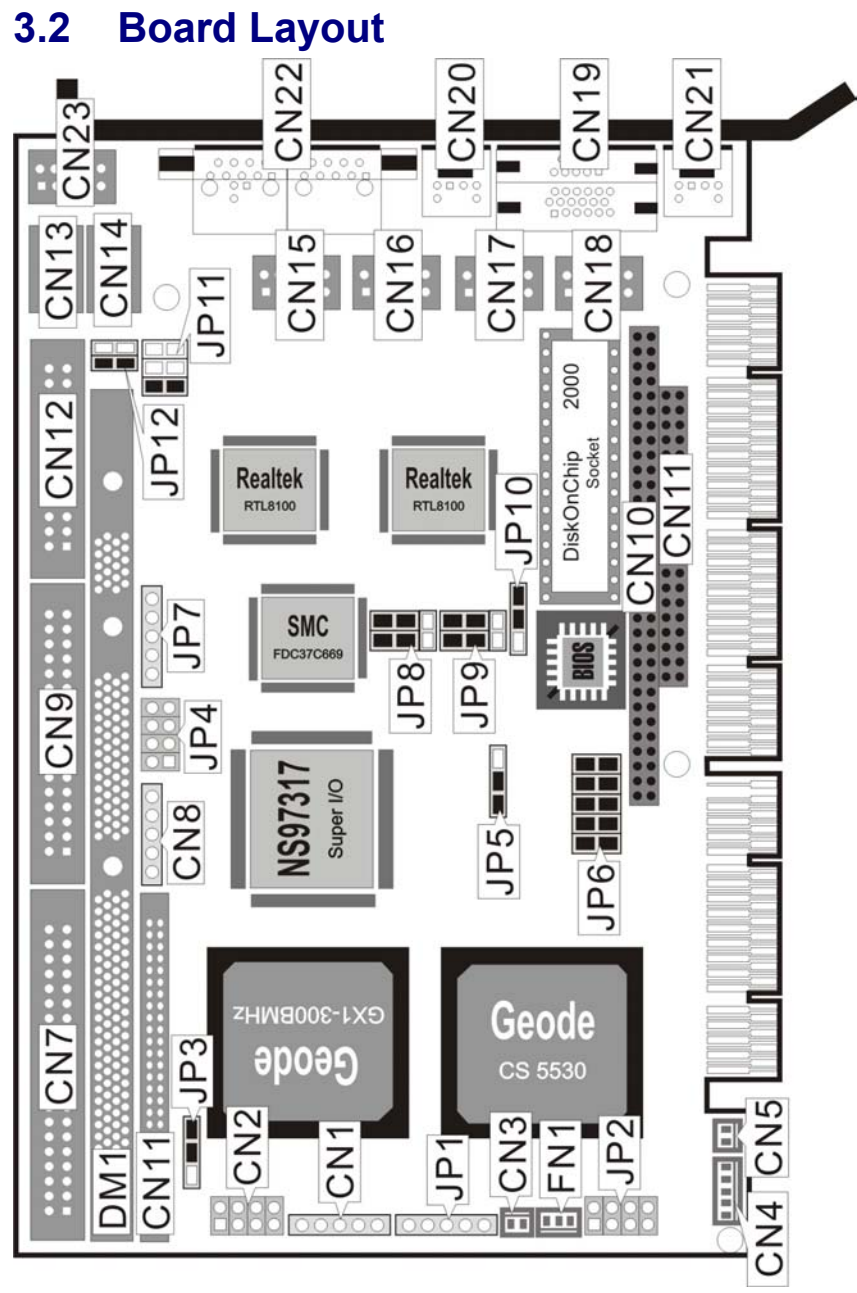

### **3.3 Jumper List**

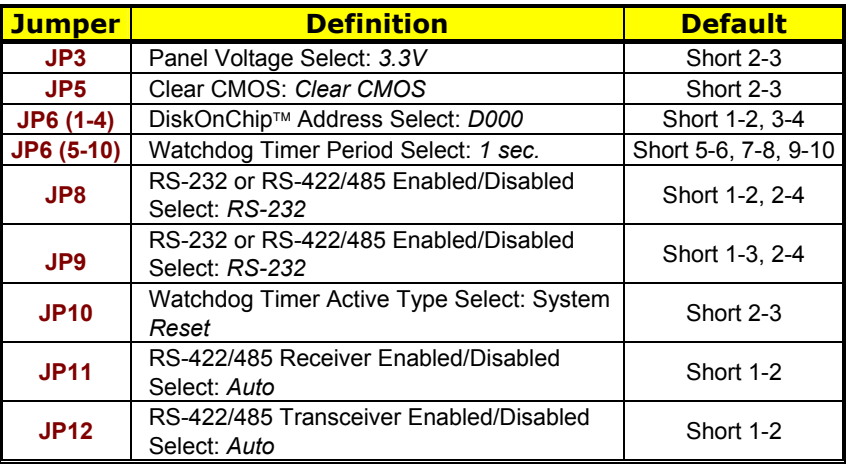

**Important:** *The default battery setting for JP5 is Short 2-3. Please set JP5 to Short 1-2 when you start up your system.*

### **3.4 Connector List**

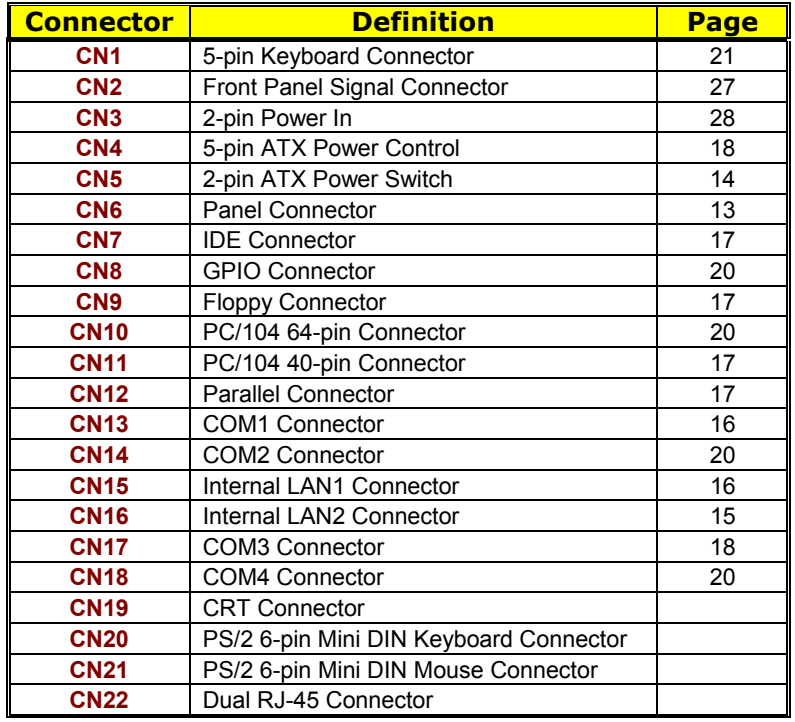

**. . . More on next page . . .**

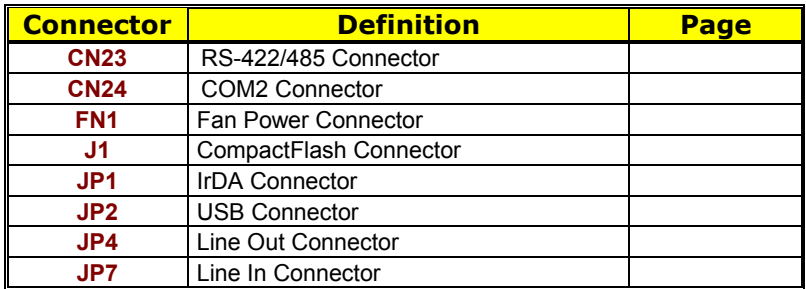

### **3.5 Configuring the CPU**

The HS-5230, with its Socket 370 processor, auto-detects the features of the microprocessor. The HS-5230 automatically identifies the frequency and clock speed of the installed microprocessor chip, thereby eliminating the need for user to do additional CPU configuration or hardware settings related to it.

### **3.6 System Memory**

The HS-5230 provides one DIMM socket at location *DM1*. This memory socket can support up to 256MB SDRAM modules.

### **3.7 DiskOnChip<sup>™</sup> Address Setting**

The DiskOnChip™ function allows the system to boot or operate without a FDD or a HDD. DiskOnChip™ modules may be formatted as drive C. With DiskOnChip™, user may also execute DOS commands such as FORMAT, SYS, COPY, XCOPY, DISCOPY and DISKCOMP etc.

The *U13* location onboard the HS-5230 is the DiskOnChip<sup>™</sup> module socket. If you have another memory device that has a similar memory capacity with that of the DOC in your system, please set both at different memory address mapping to avoid mapping area conflicts. Failing to do so will not make the HS-5230 and the additional memory device function properly. *JP6 (1-4)* selects the starting memory address of the DiskOnChip™ (D.O.C.) to avoid the mapping area with any other memory devices.

z **JP6 (1-4): DiskOnChip Address Select** 

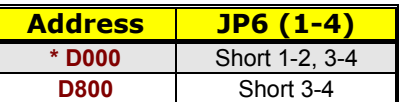

#### **3.7.1 Installing DiskOnChip™ Modules**

When installing a DiskOnChip™ module onto your board, please take note of the following:

- 1. Orient yourself properly with the location of the DiskOnChip™ socket. Try to locate the pin 1 location on your socket. Pin numbers are usually printed on either the component side or the solder side of your board.
- 2. Locate the Pin 1 location on your DiskOnChip™ module. More often than not, Pin 1 can be found on the lower right corner of the chip. Please refer to the diagram for the exact location.
- 3. Once you have figured out where the pin 1 locations are on both chip and socket, align the module's pins on an upright angle against the socket. Using both thumbs, gently press the module into the socket until all the pins are secured to their designations.

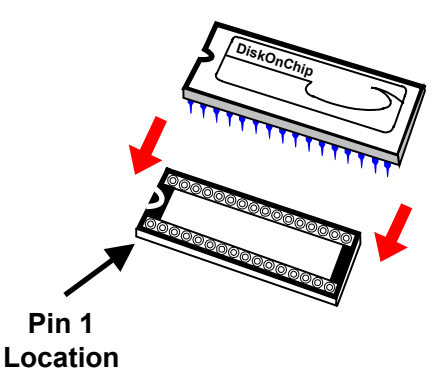

- 4. The installation is now complete and your module is now ready for use.
- **NOTE:** *If you encounter difficulty installing your DiskOnChip module, please consult a qualified technician or engineer to perform the installation.*

#### **3.7.1 Removing DiskOnChip™ Modules**

When removing a DiskOnChip™ module from its socket, please take note of the following:

- 1. Loosen the contact of the module from its socket using a screwdriver.
- 2. Insert the screwdriver's flat head into a gap on either end of the socket. Do not insert the screwdriver head on either side where the pins are located. Doing so might damage the pins in the process.
- 3. Slowly lift the screwdriver handle upwards. This will disengage the module from its socket.
- **NOTE:** *If you encounter difficulty removing your DiskOnChip module, please consult a qualified technician or engineer to remove it for you.*

### **3.8 VGA Controller**

The HS-5230 has an onboard jumper that selects the working voltage of the flat panel connected to the system. Jumper *JP3* offers two voltage settings for the user.

**JP3: Panel Voltage Select** 

z **CN19: CRT Connector (DB15)** 

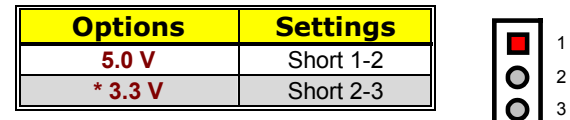

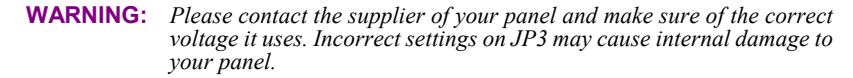

The onboard Cyrix<sup>®</sup> CX5530 chipset provides 4MB shared memory VGA that supports up to 1024x768x16M colors resolution. The board allows user to auto disable the VGA if another ISA bus display card is plugged into the ISA slot. There is no need to set any jumper to disable the onboard VGA if any 2nd ISA bus VGA card is plugged in into the ISA slot. When using a PCI VGA card, the BIOS of HS-5230 allow the user to select an external PCI VGA card or the onboard VGA function.

The HS-5230 provides two connection methods of a VGA device. *CN19* offers a single standard CRT connector (DB15) while *CN6* is the 44-pin panel connector onboard reserved for flat panel installation.

#### **PIN Description PIN Description 1** Red **2** Green **3** Blue **4** N/C **5** GND **6** GND **7** GND **8** GND **9** VCC **10** GND **11** N/C **12** DDCSPA **13** HSYNC **14** VSYNC 15 **SCL**

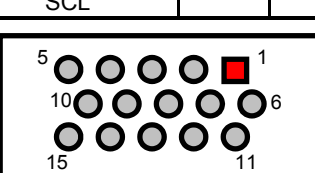

**IMPORTANT:** *In connecting the cable for CN6, note that the connector cannot be shifted nor connected in the wrong direction in order not to damage the board.* 

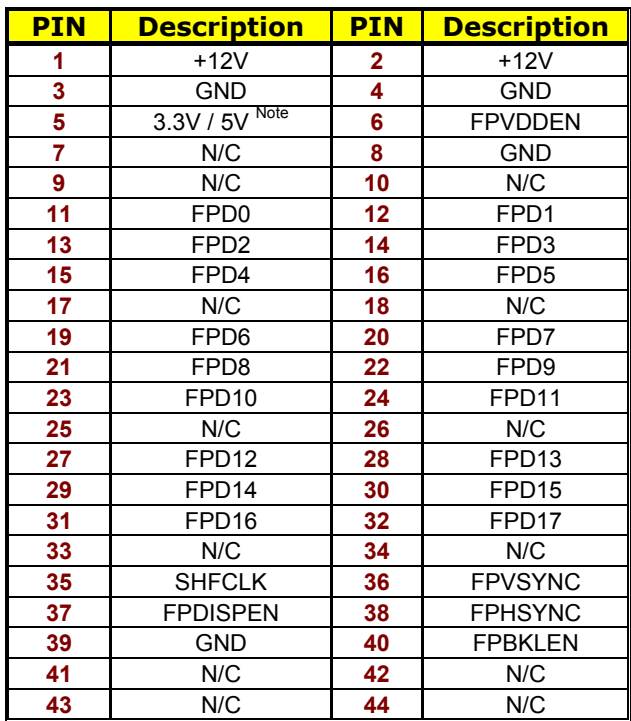

#### z **CN5: 44-pin Panel Connector**

4 6 8 10 18 20 22 24 26 28 30 32 12 14 16 34 36 38 40 42 44

#### 

3 5 7 9 11 19 21 23 25 27 29 31 33 35 13 15 17 37 39 41 43

**NOTE:** *Please set the proper voltage of your panel using JP3 before proceeding on installing it.* 

### **3.9 PCI E-IDE Drive Connector**

*CN7*, a 40-pin connector, provides the PCI E-IDE drive provisions onboard. A maximum of two IDE drives may be connected on them.

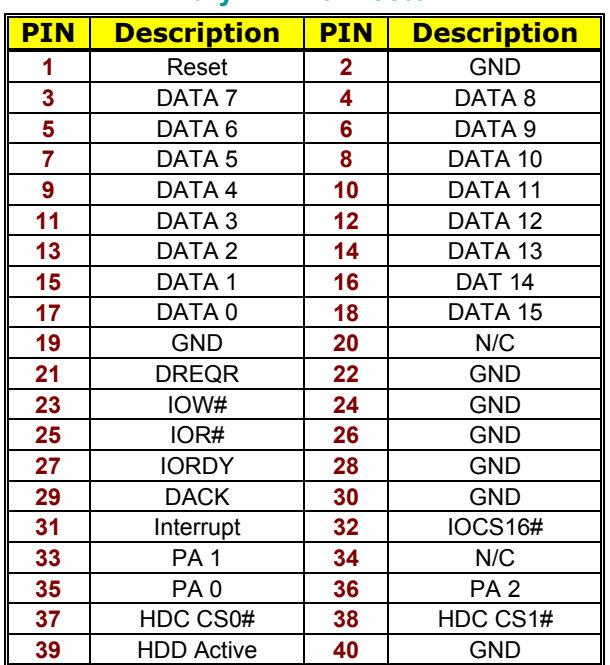

#### **• CN7: Primary IDE Connector**

### **3.10 Floppy Disk Drive Connector**

The HS-5230 uses a standard 34-pin header connector, *CN9*, for floppy disk drive connection. A total of two FDD drives may be connected to *CN9* at any given time.

#### $\bullet$  **CN9: Floppy Connector**

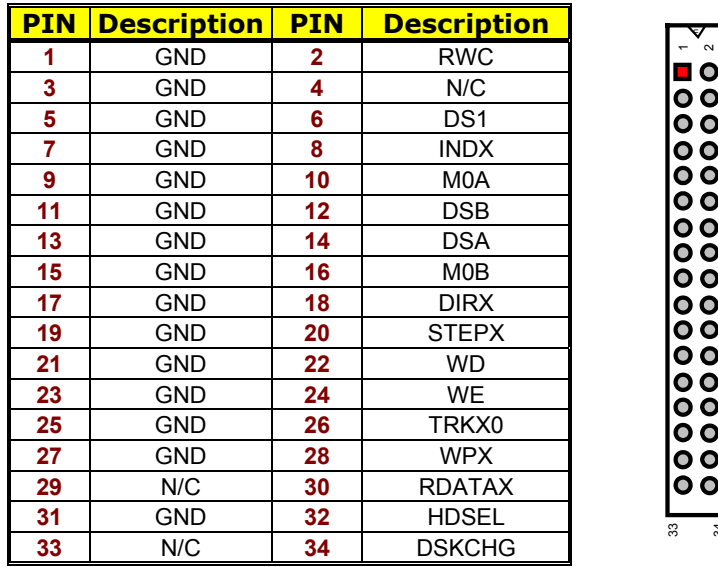

### **3.11 Serial Port Connectors**

The HS-5230 offers four NS16C550 compatible UARTs with Read/Receive 16byte FIFO serial ports. *CN23* is the onboard serial port supporting RS-422/485. Please refer to the following *JP8* and *JP9* settings when enabling/disabling the RS-232 or RS-422/485 function.

#### **•** CN24: COM2 Connector (DB9)

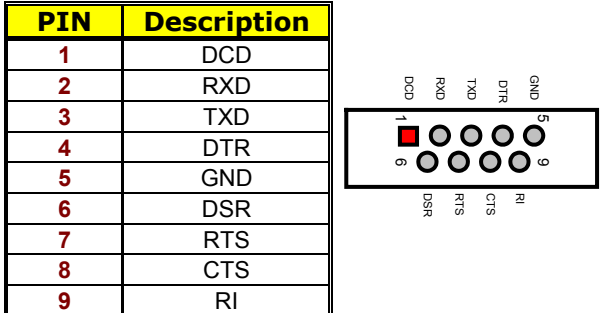

#### z **CN13, CN14, CN17 and CN18: COM1/COM2/COM3/COM4 Connectors (5x2 Header)**

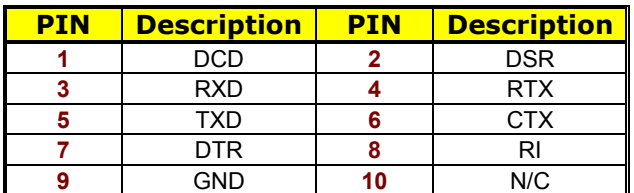

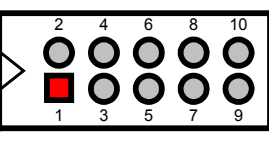

CN7, CN9, CN11and CN12

#### z **CN23: RS-422/485 Connector (5x2 Header)**

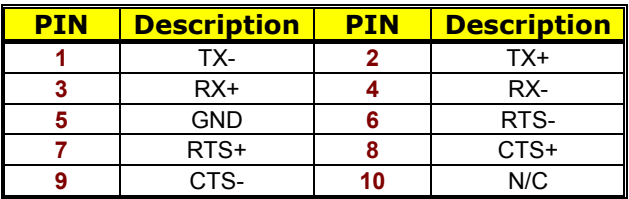

#### **•** JP12: RS-422/485 Receiver Enabled/Disabled Select

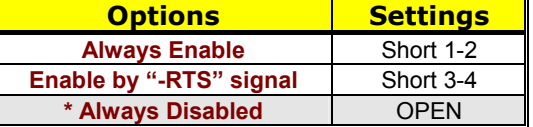

### z **JP11: RS-422/485 Transceiver Enabled/Disabled Select**

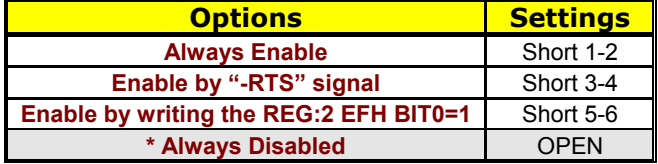

#### z **JP8, JP9: RS-232 or RS-422/485 Selection**

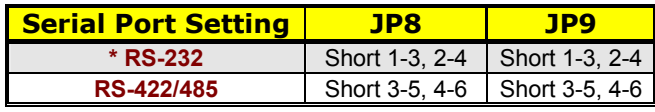

### **3.12 Parallel Connector**

*CN12* is a standard 26-pin flat cable connector designed to accommodate parallel port connection onboard the HS-5230.

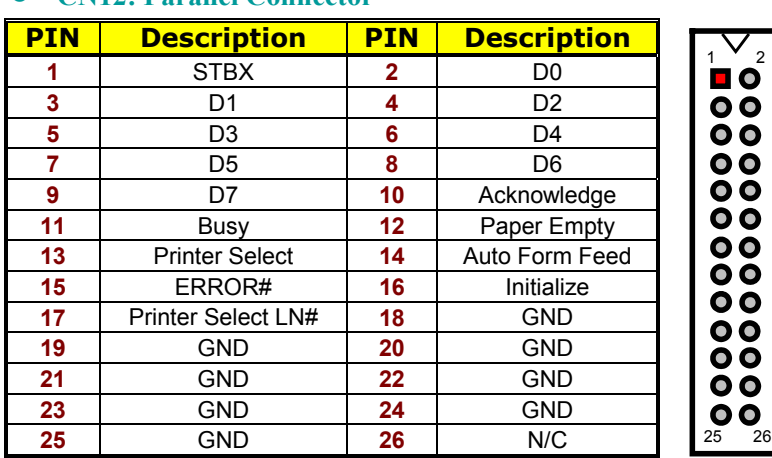

#### z **CN12: Parallel Connector**

### **3.13 Ethernet Connector**

The Fast Ethernet controller provides with 32-bit performance, PCI bus master capability, and full compliance with IEEE 802.3 10/100Based-T specifications. For 10/100 Based operations, please connect the network connection by plugging one end of the cable into the Dual RJ-45 of the *CN22* connector. Please refer to the following detail of pin information.

#### **•** CN22: Dual RJ-45 Connector

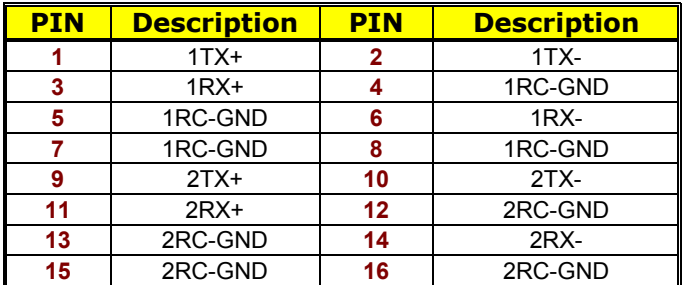

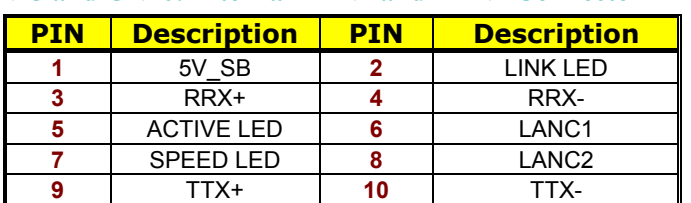

#### **CN15 and CN16: Internal LAN1 and LAN2 Connector**

### **3.14 IrDA Connector**

*JP1* is a 5-pin internal IR communication connector for connection of an IrDA device.

z **JP1: IrDA Connector** 

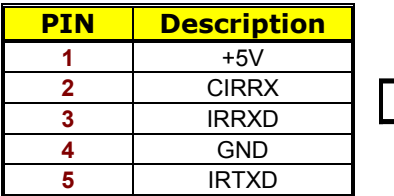

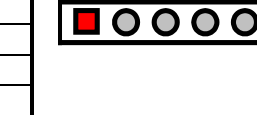

12345

### **3.15 USB Connector**

The HS-5230 provides two 8-pin connectors for two USB port connections at location *JP2*.

 $JP2$ **: USB Connector** 

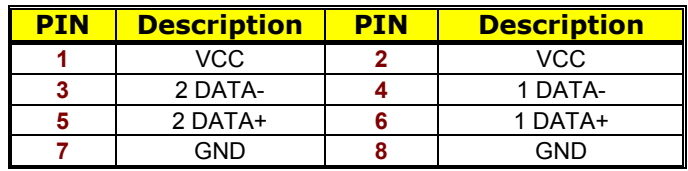

### **3.16 CMOS Data Clear**

The HS-5230 has a Clear CMOS jumper on *JP5.* The *JP5* settings below apply to the standard HS-5230 using a battery backed up CMOS chip.

#### z **JP5: Clear CMOS**

| <b>Options</b> | <b>Settings</b> | $\overline{\mathbf{1}} \mathbf{0} \mathbf{0}$ |  |
|----------------|-----------------|-----------------------------------------------|--|
| Normal         | Short 1-2       |                                               |  |
| * Clear CMOS   | Short 2-3       |                                               |  |

**IMPORTANT:** *The default setting of JP5 is Short 2-3. Before you turn on the power of your system, please set JP5 to Short 1-2 for normal operation.* 

### **3.17 Power and Fan Connectors**

HS-5230 provides one 5-pin power connector at *CN4,* one 2-pin ATX power switch at *CN5,* one 2-pin 5V power in connector at *CN3,* and a fan connector at *FN1.*

z **CN3: 2-pin 5V Power In Connector** 

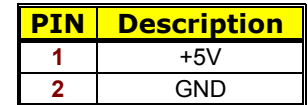

z **CN4: 5-pin ATX Power Control** 

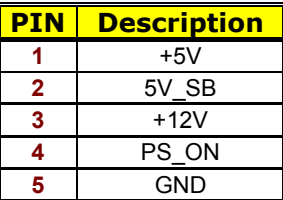

z **CN5: 2-pin ATX Power Switch** 

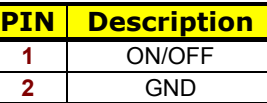

**• FN1: Fan Connector** 

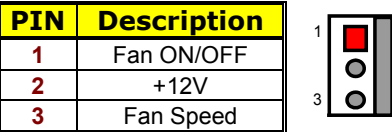

### **3.18 Keyboard/Mouse Connectors**

The HS-5230 offers two possibilities for keyboard connections to PS/2 keyboard at *CN21* or 5-pin internal connector at *CN1.* 

*CN21* is a PS/2 6-pin Mini DIN connector of HS-5230 that provides Mouse signals. With *CN21* alone, both the mouse and keyboard signals are supported.

z **CN21: PS/2 6-pin Mini DIN Keyboard Connector** 

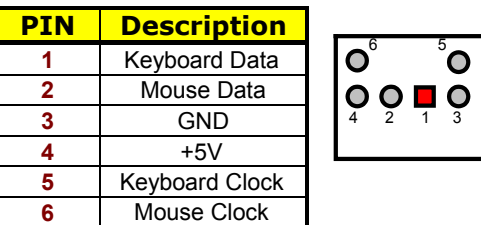

z **CN1: 5-pin Keyboard Connector** 

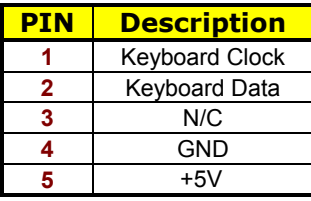

The HS-5230 offers one possibilities for mouse connection to PS/2 mouse at *CN20.*

z **CN20: PS/2 6-pin Mini DIN Keyboard Connector** 

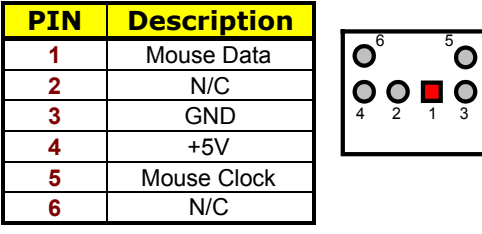

### **3.19 Front Panel Signal Connector**

The *CN2* connector of HS-5230 allows users connection to an external control button.

**• CN2: Front Panel Signal Connector** 

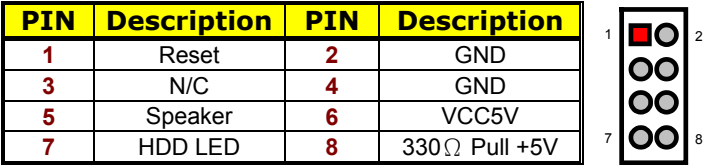

### **3.20 Audio Connector**

The HS-5230 has an onboard Cyrix® CX5530 audio interface. The following tables list the pin assignments of the Line In and Line Out connectors. This Line In and Line Out port supports a preamp function that allows user to connect either a passive set of speakers or earphones.

#### $I$  **JP4: Line Out Connector**

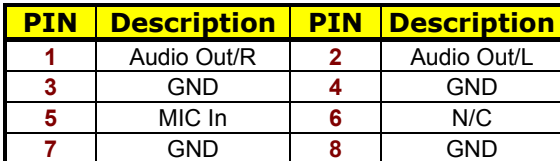

#### z **JP7: Line In Connector**

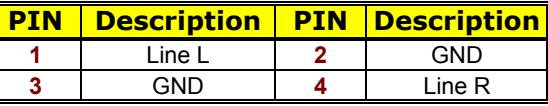

### **3.21 GPIO Function**

The HS-5230 provides a 5-pin header to support four sets of Digital Input/Output pin to program the NS 97317 I/O chip's register by software for control purposes. Each pin has a 10K pull up resistor to +5V.

#### z **CN8: GPIO Connector**

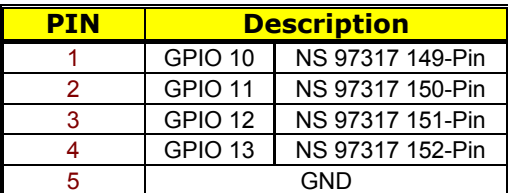

### **3.22 Watchdog Timer**

There are three access cycles of Watch-Dog Timer as Enable, Refresh and Disable are the three access cycles of Watchdog Timer. The Enable cycle proceeds via READ PORT 443H whereas the Disable cycle proceeds via READ PORT 045H. A continued Enable cycle after a first Enable cycle means Refresh.

Once the Enable cycle is active, a Refresh cycle is requested before the time-out period. This restarts counting of the WDT period. When the time counting goes over the period preset of WDT, it will assume that the program operation is abnormal. A System Reset signal to re-start or a NMI cycle to the CPU transpires when such error happens. Jumper *JP10* is used to select the function of Watchdog Timer.

#### z **JP10: Watchdog Timer Active Type Setting**

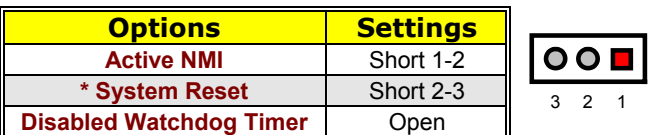

#### z **JP6 (5-10): WDT Period Select**

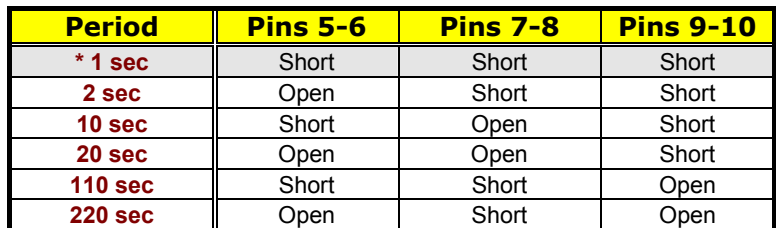

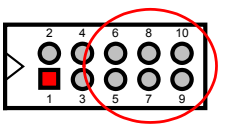

The Watchdog Timer is disabled after the system Power-On. It can be enabled via an Enable cycle and reading the control port (443H), or via a Refresh cycle and reading the control port (443H), or via a Disable cycle and reading the disable control port (045H).

After an Enable cycle of WDT, user must immediately execute a Refresh cycle to WDT before its period setting comes to an end every 1, 2, 10, 20, 110 or 220 seconds. If the Refresh cycle does not activate before WDT period cycle, the onboard WDT architecture will issue a Reset or NMI cycle to the system. There are three I/O ports that control the Watchdog Timer.

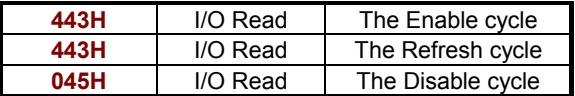

The following sample program shows how to Enable, Disable and Refresh the Watchdog Timer:

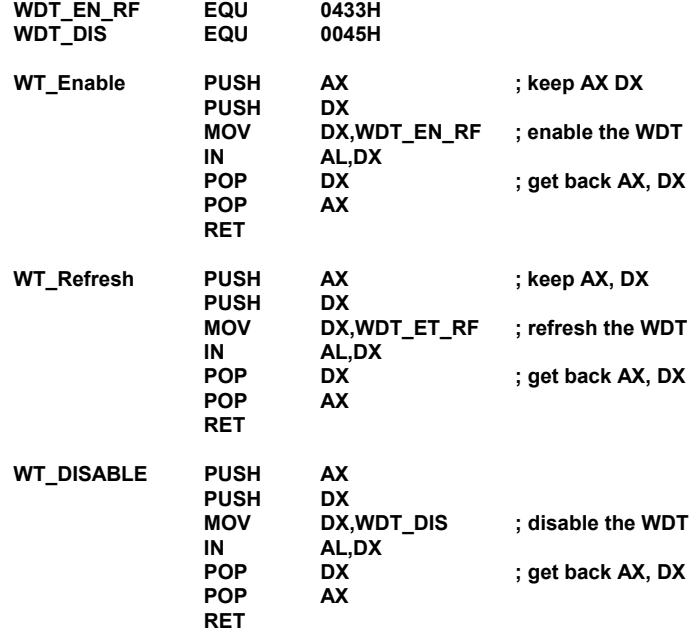

### **3.23 CompactFlash<sup>™</sup> Connector**

The HS-5230CF also offers an optional CompactFlash™ connector which is IDE interface located at the solder side of the board. The designated *J1* connector, once soldered with an adapter, can hold CompactFlash™ cards of various sizes. Please turn off the power before inserting the CF card.

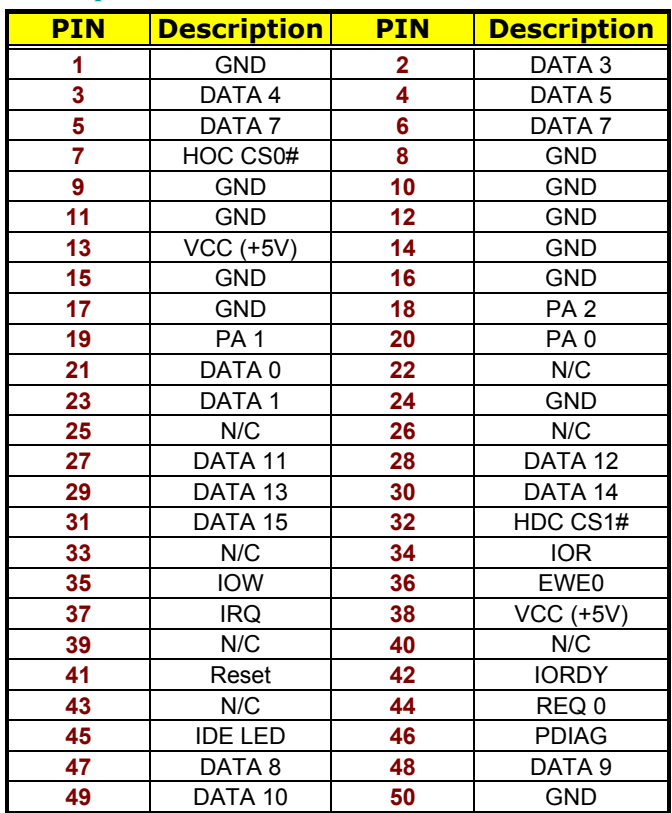

#### **●** J1: CompactFlash<sup>™</sup> Connector

Inserting a CompactFlash™ card into the adapter is not a difficult task. The socket and card are both keyed and there is only one direction for the card to be completely inserted. Refer to the diagram on the following page for the traditional way of inserting the card.

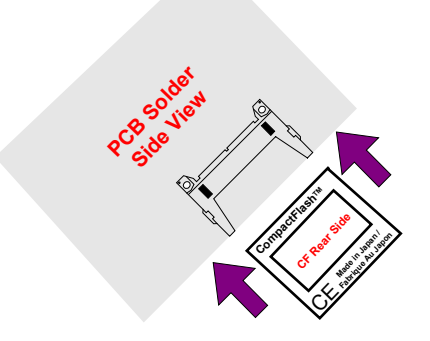

### **3.24 PC/104 Connectors**

The PC/104 expansion bus offers provisions to connect all types of PC/104 modules. With the PC/104 bus being known as the new generation of industrial embedded 16-bit PC standard bus, thousands of PC/104 modules from multiple venders can be easily installed onboard. The detailed pin assignment of the PC/104 expansion bus connectors *CN10* and *CN11* are listed on the following tables:

**NOTE**: *The PC/104 connector allows direct plugging or stack-through piling of PC/104 modules without requiring the PC/104 mounting kit.*

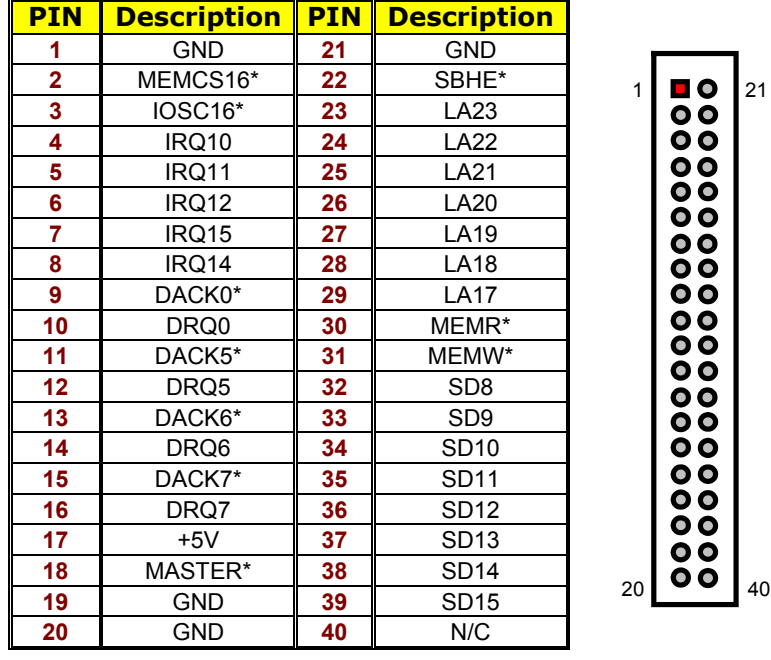

#### z **CN11: PC/104 40-pin Connector**

#### z **CN3: PC/104 64-pin Connector**

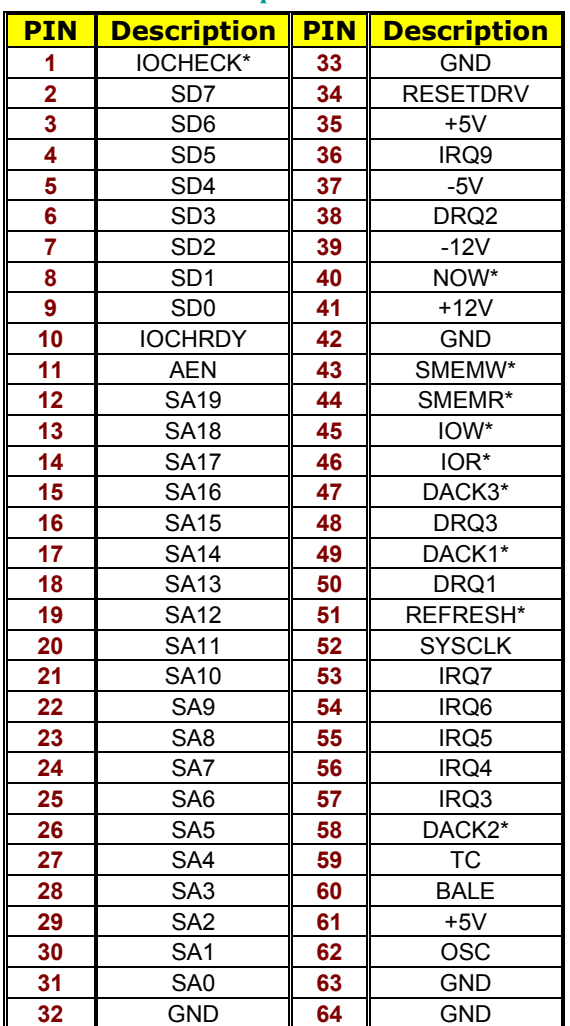

 $\blacktriangledown$ 1 | **□ ○** | 33 32 00 64

**This page is intentionally left blank.**

# *Chapter 4*

## **Award BIOS Setup**

The HS-5230 uses Award PCI/ISA BIOS for the system configuration. The Award BIOS setup program is designed to provide the maximum flexibility in configuring the system by offering various options that could be selected for end-user requirements. This chapter is written to assist you in the proper usage of these features.

### **4.1 Starting Setup**

The Award BIOS is immediately activated when you first power on the computer. The BIOS reads the system information contained in the CMOS and begins the process of checking out the system and configuring it. When it finishes, the BIOS will seek an operating system on one of the disks and then launch and turn control over to the operating system.

While the BIOS is in control, the Setup program can be activated in one of two ways:

- 1. By pressing <Del> immediately after switching the system on, or
- 2. By pressing the <Del> key when the following message appears briefly at the bottom of the screen during the POST (Power On Self Test).

#### **Press DEL to enter SETUP.**

If the message disappears before you respond and you still wish to enter Setup, restart the system to try again by turning it OFF then ON or pressing the "RESET" button on the system case. You may also restart by simultaneously pressing <Ctrl>, <Alt>, and <Delete> keys. If you do not press the keys at the correct time and the system does not boot, an error message will be displayed and you will again be asked to...

#### **PRESS F1 TO CONTINUE, DEL TO ENTER SETUP**

### **4.2 Using Setup**

In general, you use the arrow keys to highlight items, press <Enter> to select, use the <PageUp> and <PageDown> keys to change entries, press <F1> for help and press <Esc> to quit. The following table provides more detail about how to navigate in the Setup program using the keyboard.

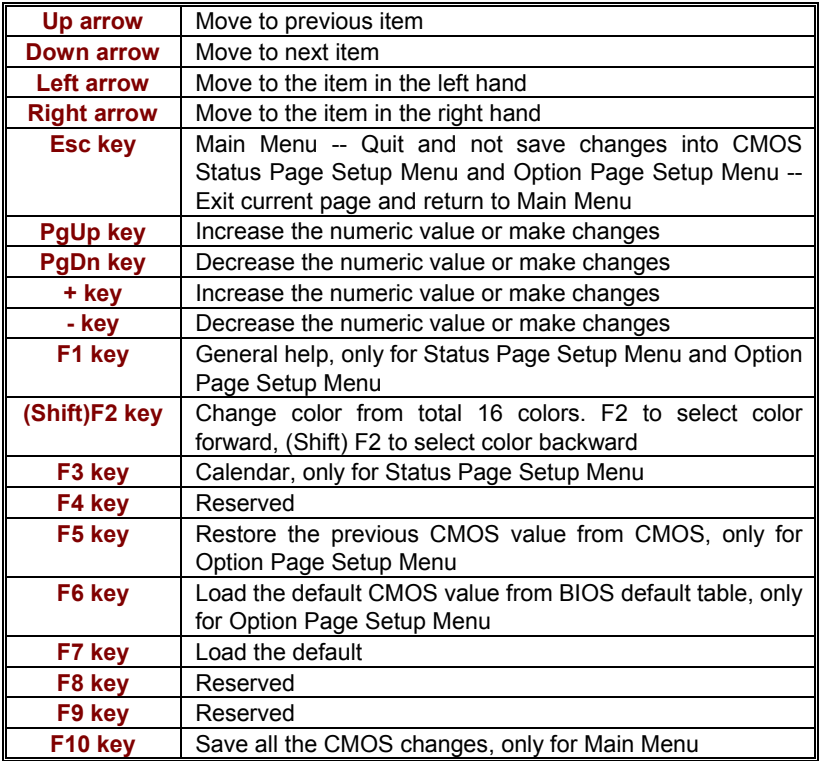

### **4.2.1 Getting Help**

Press F1 to pop up a small help window that describes the appropriate keys to use and the possible selections for the highlighted item. To exit the Help Window press <Esc> or the F1 key again.
# **4.3 Main Menu**

Once you enter the Award BIOS CMOS Setup Utility, the Main Menu will appear on the screen. The Main Menu allows you to select from several setup functions and two exit choices. Use the arrow keys to select among the items and press <Enter> to enter the sub-menu.

#### **ROM PCI/ISA BIOS (2A434D2B) CMOS SETUP UTILITY AWARD SOFTWARE, INC.**

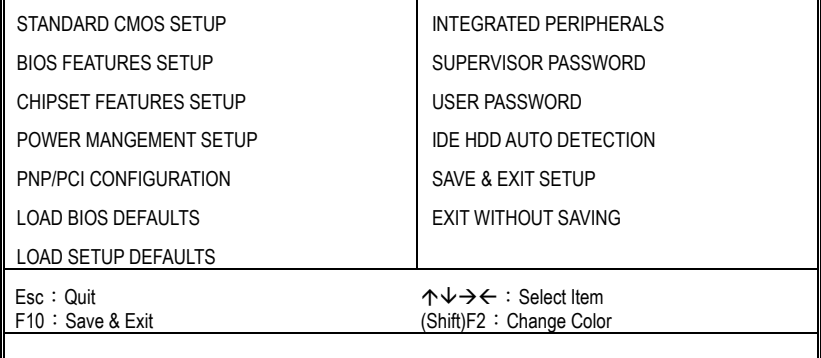

**NOTE:** *A brief description of the highlighted choice appears at the bottom of the screen.* 

### $\bullet$  **Standard CMOS Setup**

This setup page includes all the items in a standard, AT-compatible BIOS.

#### **BIOS Features Setup**

This setup page includes all the items of Award special enhanced features.

#### $\bullet$  **Chipset Features Setup**

This setup page includes all the items of chipset special features.

**Power Management Setup** This entry only appears if your system supports Power Management, "Green PC", standards.

#### **• PNP/PCI Configuration Setup** This entry appears if your system supports PNP/PCI.

#### z **Load BIOS Defaults**

The BIOS defaults have been set by the manufacturer and represent settings that provide the minimum requirements for your system to operate.

#### z **Load Setup Defaults**

The chipset defaults are settings that provide for maximum system performance. While Award has designed the custom BIOS to maximize performance, the manufacturer has the right to change these defaults to meet their needs.

#### $\bullet$  **Integrated Peripherals**

This section page includes all the items of IDE hard drive and Programmed Input / Output features.

#### **• Set Supervisor / User Password**

Change, set, or disable password. It allows you to limit access to the system and Setup, or just to Setup.

#### **• IDE HDD Auto Detection**

Automatically detect and configure hard disk parameters. The Award BIOS includes this ability in the event you are uncertain of your hard disk's parameters.

#### $\bullet$  **Save & Exit Setup** Save CMOS value changes to CMOS and exit setup.

#### **• Exit Without Saving** Abandon all CMOS value changes and exit setup.

# **4.4 Standard CMOS Setup**

The Standard Setup is used for the basic hardware system configuration. The main function is for Data/Time and Floppy/Hard Disk Drive settings. Please refer to the following screen for the setup. When the IDE hard disk drive you are using is larger than 528MB, you must set the HDD mode to **LBA** mode. Please use the IDE Setup Utility in BIOS SETUP to install the HDD correctly.

#### **ROM PCI/ISA BIOS (2A434D2B) STANDARD CMOS SETUP AWARD SOFTWARE, INC.**

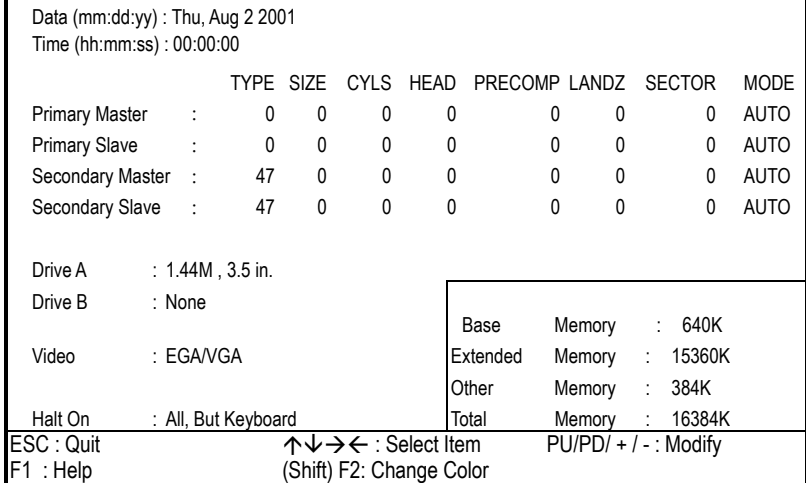

#### z **Date:**

The date format is <day>, <date> <month> <year>. Press <F3> to show the calendar.

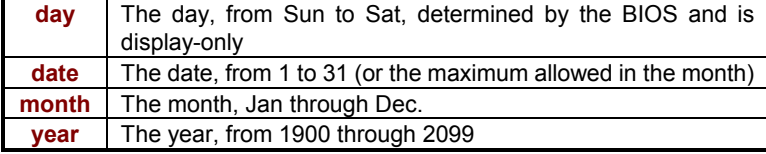

z **Time:**

The time format is <hour> <minute> <second>. The time is calculated based on the 24-hour military-time clock. For example, 1 p.m. is 13:00:00.

#### z **Primary Master/Slave & Secondary Master/Slave Drives:**

The categories identify the types of 4 channels that have been installed in the computer. There are 45 predefined types with 4 user-definable types for Enhanced IDE BIOS. Type 1 to Type 45 are predefined. Type user is user-definable.

Press PgUp or PgDn to select a numbered hard disk type or type the number and press <Enter>. Note that the specifications of your drive must match with the drive table. The hard disk will not work properly if you enter improper information for this category. If your hard disk drive type is not matched or listed, you can use Type "User" to define your own drive type manually.

If you select Type "User", you will need to know the information listed below. Enter the information directly from the keyboard and press <Enter>. This information should be included in the documentation from your hard disk vendor or the system manufacturer.

If the controller of HDD interface is ESDI, the selection shall be "Type 1".

If the controller of HDD interface is SCSI, the selection shall be "None".

If you select Type "Auto", BIOS will Auto-Detect the HDD & CD-ROM Drive at the POST stage and showing the IDE for HDD & CD-ROM Drive.

If a hard disk has not been installed select NONE and press <Enter>.

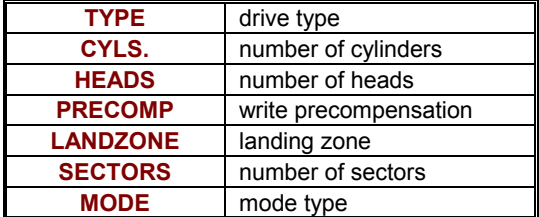

#### Drive A / Drive B:

The category identifies the types of floppy disk drive A or drive B that have been installed in the computer.

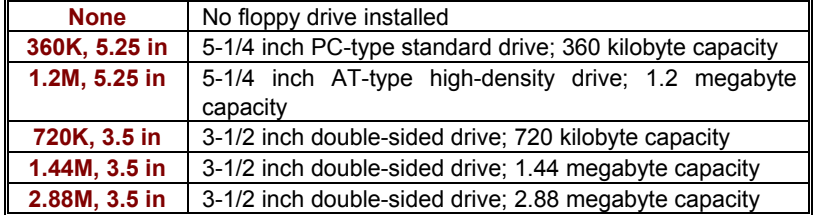

#### $\bullet$  Video:

The category selects the type of video adapter used for the primary system monitor. Although secondary monitors are supported, you do not have to select the type in Setup.

| <b>EGA/VGA</b> | Enhanced Graphics Adapter/Video Graphics Array. For     |
|----------------|---------------------------------------------------------|
|                | EGA, VGA, SEGA, SVGA or PGA monitor adapters.           |
| <b>CGA 40</b>  | Color Graphics Adapter, power up in 40 column mode      |
| <b>CGA 80</b>  | Color Graphics Adapter, power up in 80 column mode      |
| <b>MONO</b>    | Monochrome adapter, includes high resolution monochrome |
|                | adapters                                                |

• Halt On: The category determines whether the computer will stop if an error is detected during power up.

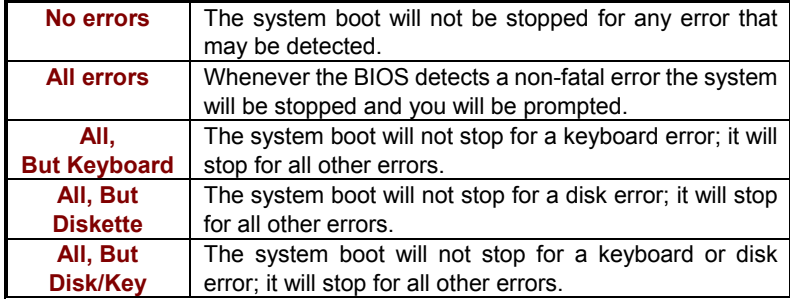

# **4.5 BIOS Features Setup**

This section allows you to configure your system for the basic operation. You have the opportunity to select the system's default speed, boot-up sequence, keyboard operation, shadowing and security.

#### **ROM PCI/ISA BIOS (2A434D2B) BIOS FEATURES SETUP AWARD SOFTWARE, INC.**

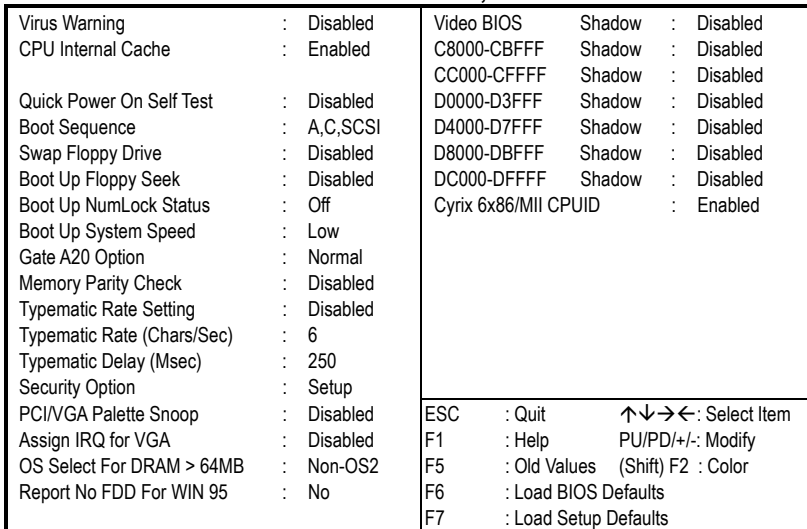

#### z **Virus Warning:**

When this item is enabled, the Award BIOS will monitor the boot sector and partition table of the hard disk drive for any attempt at modification. If an attempt is made, the BIOS will halt the system and the following error message will appear. Afterwards, if necessary, you will be able to run an anti-virus program to locate and remove the problem before any damage is done.

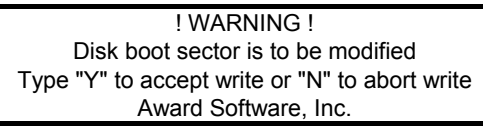

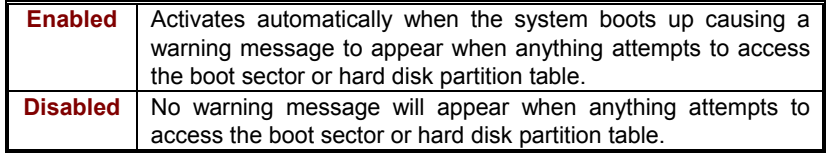

#### **NOTE:** *Many disk diagnostic programs that attempt to access the boot sector table can cause the above warning message. If you will be running such a program, we recommend that you first disable Virus Protection beforehand.*

#### z **CPU Internal Cache:**

These two categories speed up memory access. However, it depends on CPU/chipset design. The default value is en able.

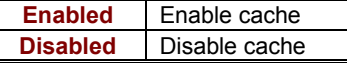

#### **Quick Power On Self Test:**

This category speeds up Power On Self Test (POST) after you power up the computer. If it is set to Enable, BIOS will shorten or skip some check items during POST.

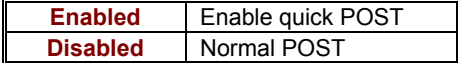

#### z **Boot Sequence:**

This category determines which drive to search first for the disk operating system (i.e., DOS). The available options are:

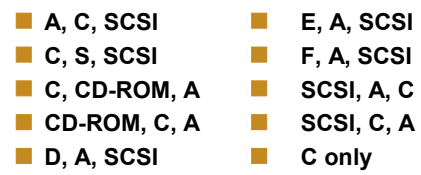

#### Boot Up Floppy Seek:

During POST, BIOS will determine if the floppy disk drive installed is 40 or 80 tracks. 360K type is 40 tracks while 760K, 1.2M and 1.44M are all 80 tracks.

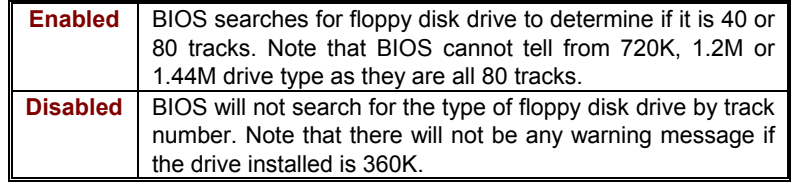

#### z **Boot Up NumLock Status:**

This allows you to determine the default state of the numeric keypad. By default, the system boots up with NumLock on.

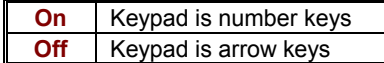

#### z **Boot Up System Speed:**

Selects the default system speed -- the normal operating speed at power up.

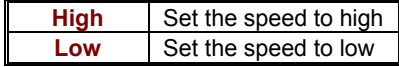

#### Gate A20 Option:

This entry allows you to select how the gate A20 is handled. The gate A20 is a device used to address memory above 1 Mbytes. Initially, the gate A20 was handled via a pin on the keyboard. Today, while keyboards still provide this support, it is more common, and much faster, for the system chipset to provide support for gate A20.

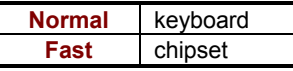

#### **Memory Parity Check:**

Select Enabled if the DRAM chips in your system support parity.

#### z **Typematic Rate (Chars/Sec):**

When the typematic rate is enabled, this selection allows you select the rate at which the keys are accelerated.

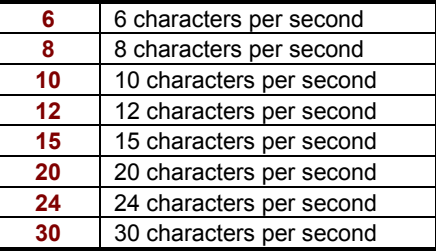

#### z **Typematic Delay (Msec):**

When the typematic rate is enabled, this selection allows you to select the delay between when the key was first depressed and when the acceleration begins.

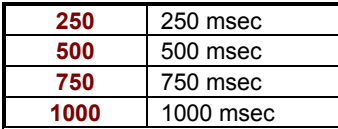

#### **Security Option:**

This category allows you to limit access to the system and Setup, or just to Setup.

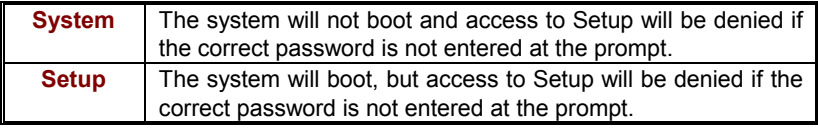

**NOTE:** *To disable security, select PASSWORD SETTING at Main Menu and then you will be asked to enter password. Do not type anything and just press <Enter>, it will disable security. Once the security is disabled, the system will boot and you can enter Setup freely.* 

#### z **PCI/VGA Palette Snoop:**

It determines whether the MPEG ISA/VESA VGA Cards can work with PCI/VGA or not.

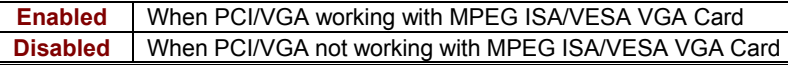

#### **Assign IRQ for VGA:**

This option turns on or off the IRQ assignment of the VGA port.

#### z **OS Select For DRAM > 64MB:**

This item allows you to access the memory that over 64MB in OS/2. The available choices are Non-OS2, OS2.

#### z **Report No FDD For WIN 95:**

Whether report no FDD for Win 95 or not. The available choices are Yes, No.

#### z **Video BIOS Shadow:**

Determines whether video BIOS will be copied to RAM. However, it is optional depending on chipset design. Video Shadow will increase the video speed.

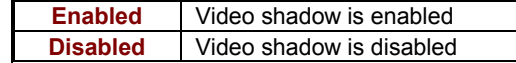

#### z **C8000 - CBFFF Shadow/D0000 - DFFFF Shadow:**

These categories determine whether option ROMs will be copied to RAM. An example of such option ROM would be support of on-board SCSI.

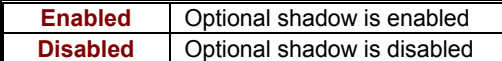

#### z **Cyrix 6x86/MII CPUID:**

This item allows you to view the CPU ID of your Cyrix chip during the boot up process of your computer. The available choices are Enabled and Disabled.

### **4.6 Chipset Features Setup**

This section allows you to configure the system based on the specific features of the installed chipset. This chipset manages bus speeds and the access to the system memory resources, such as DRAM and the external cache. It also coordinates the communications between the conventional ISA and PCI buses. It must be stated that these items should never be altered. The default settings have been chosen because they provide the best operating conditions for your system. You might consider and make any changes only if you discover that the data has been lost while using your system.

#### **ROM PCI/ISA BIOS (2A434D2B) CHIPSET FEATURES SETUP AWARD SOFTWARE, INC.**

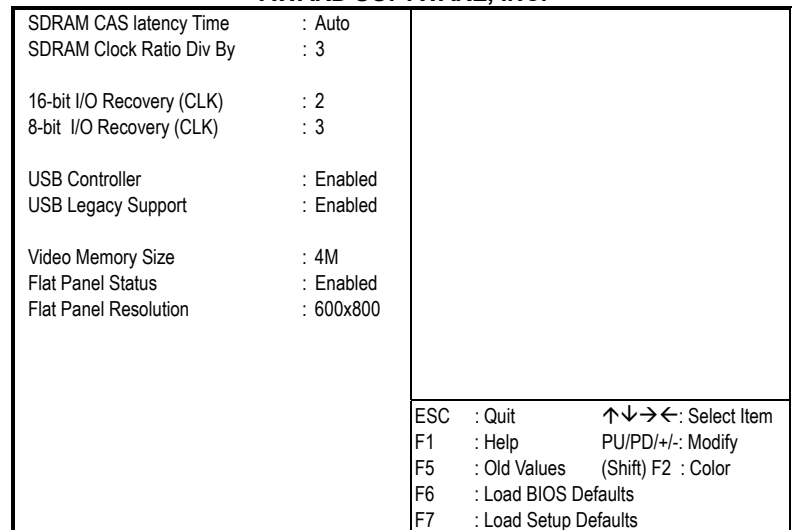

#### **SDRAM CAS latency Time:**

You can select CAS latency time in HCLKs of 2/2 or 3/3. The system board designer should set the values in this field, depending on the DRAM installed. Do not change the values in this field unless you change specifications of the installed DRAM or the installed CPU. The available choices are 2, 3.

#### 16-bit I/O Recovery (CLK) :

The I/O recovery mechanism adds bus clock cycles between PCI-originated I/O cycles to the ISA bus. This delay takes place because the PCI bus is so much faster than the ISA bus. The available choices range from 1 to 16 CPU clocks.

#### z **8-bit I/O Recovery (CLK):**

The I/O recovery mechanism adds bus clock cycles between PCI-originated I/O cycles to the ISA bus. This delay takes place because the PCI bus is so much faster than the ISA bus. This item allows you to determine the recovery time allowed for 8 bit I/O. The available choices range from 1 to 16 CPU clocks.

#### z **USB Controller:**

Select Enabled if your system contains a Universal Serial Bus (USB) controller and you have a USB keyboard. The available choices are Enabled, and Disabled.

#### **USB Legacy Support:**

With USB devices installed on your system, enabling the USB legacy support allows the user to operate the USB devices under DOS mode. The available choices are Enabled and Disabled.

#### z **Video Memory Size:**

Select the Video memory size. The available choices are 1.25M, 1.5M, and 2.125M.

#### z **Flat Panel Status:**

This item lets you turn on/off the flat panel connection of your system. If a flat panel is connected to your system and you failed to enable this item, your flat panel will not work. The available choices are Enabled and Disabled.

#### **•** Flat Panel Resolution:

Once the flat panel status is set from the previous item, user may now select the flat panel resolution, from this item, that he intends to display. The available choices are 640x480, 800x600, and 1024x768.

# **4.7 Power Management Setup**

The Power Management Setup allows user to configure the system for saving energy in a most effective way while operating in a manner consistent with his own style of computer use.

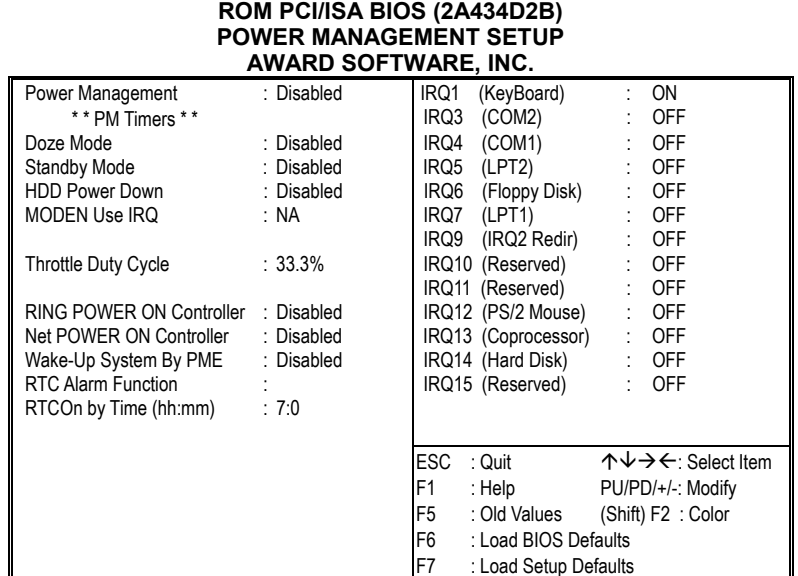

#### z **Power Management:**

This category allows you to select the type (or degree) of power saving and is directly related to the following modes:

- Doze Mode Suspend Mode
- Standby Mode
- **HDD Power Down**

There are four selections for Power Management, three of which have fixed mode settings.

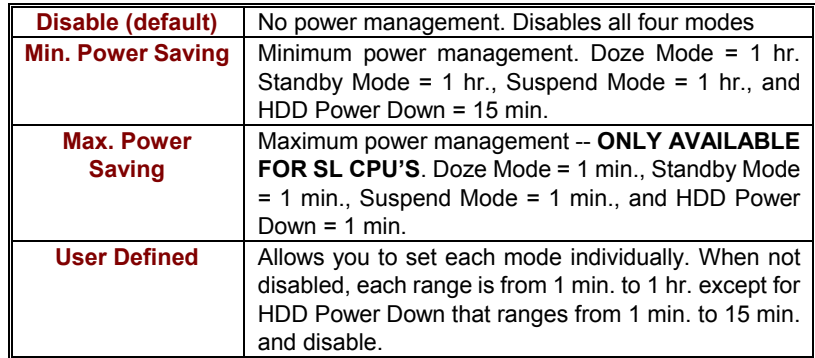

#### **PM Control by APM:**

When enabled, an Advanced Power Management device will be activated to enhance the Max. Power Saving mode and stop the CPU internal clock. If the Max. Power Saving is not enabled, this will be preset to *No*.

#### z **Video Off Method:**

This determines the manner in which the monitor is blanked.

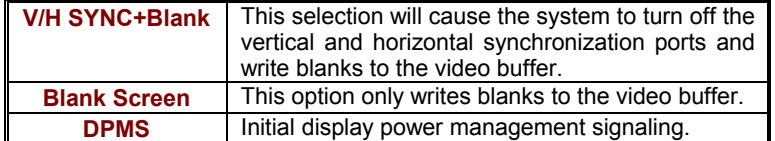

#### z **Video Off After:**

When enabled, this feature allows the VGA adapter to operate in a power saving mode.

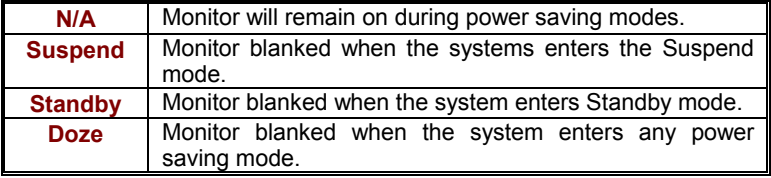

#### z **MODEM Use IRQ:**

This item determines the IRQ in which the MODEM can be used. The available choices are 3, 4, 5, 7, 9, 10, 11, and NA.

#### **4.7.1 PM Timers**

The following four modes are Green PC power saving functions that are only user configurable when *User Defined* Power Management has been selected. See above for available selections.

#### Doze Mode:

When enabled and after the set time of system inactivity, the CPU clock will run at slower speed while all other devices still operate at full speed.

#### **Standby Mode:**

When enabled and after the set time of system inactivity, the fixed disk drive and the video would be shut off while all other devices still operate at full speed.

#### Suspend Mode:

When enabled and after the set time of system inactivity, all devices except the CPU will be shut off.

#### z **HDD Power Down:**

When enabled and after the set time of system inactivity, the hard disk drive will be powered down while all other devices remain active.

#### z **Throttle Duty Cycle:**

When the system enters Doze mode, the CPU clock runs only part of the time. You may select the percent of time that the clock runs. The available choices are 12.5%, 25.0%, 37.5%, 50.0%, 62.5%, and 75.0%

#### z **PCI/VGA Act-Monitor:**

When Enabled, any video activity restarts the global timer for Standby mode. The available choices are Enabled, Disabled.

#### Soft-Off by PWR-BTTN:

When Enabled, turning the system off with the on/off button places the system in a very low-power-usage state, with only enough circuitry receiving power to detect power button activity or Resume by Ring activity. The available choices are Instant-Off, Delay 4 Sec.

#### z **CPUFAN Off in Suspend:**

When Enabled, the CPU fan turns off during Suspend mode.

#### z **PowerOn by Ring:**

An input signal on the serial Ring Indicator (RI) line (in other words, an incoming call on the modem) awakens the system from a soft off state. The available choices are Enabled, Disabled.

#### **Wake Up On LAN:**

An input signal on the local area network (LAN) awakens the system from a soft off state.

#### z **IRQ 8 Break Suspend:**

You can Enable or Disable monitoring of IRQ8 so it does not awaken the system from Suspend mode. The available choices are Enabled, Disabled.

#### **4.7.2 Reload Global Timer Events**

When Enabled, an event occurring on each device listed below restarts the global time for Standby mode.

- z **Parallel Port IRQ[3-7,9-15], NMI**
- **Floppy Disk**
- z **Primary IDE 0/1**
- **•** Serial Port
- Secondary **IDE 0/1**
- z **Parallel Port**

# **4.8 PNP/PCI Configuration**

This section describes configuring the PCI bus system. PCI, or **P**ersonal **C**omputer **I**nterconnect, is a system that allows I/O devices to operate at speeds nearing the speed the CPU itself uses when communicating with its own special components. This section covers some very technical items and it is strongly recommended that only experienced users should make any changes to the default settings.

#### **ROM PCI/ISA BIOS (2A434D2B) PNP/PCI CONFIGURATION AWARD SOFTWARE, INC.**

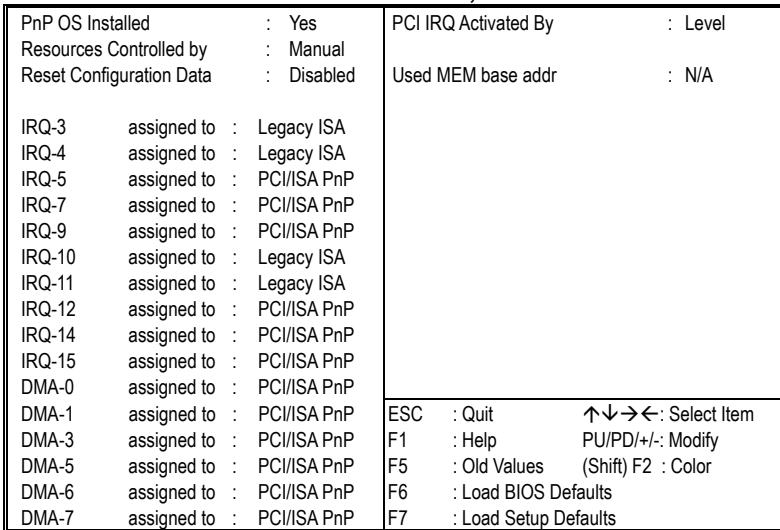

#### z **PnP OS Installed:**

This item allows you to determine install PnP OS or not. The available choices are Yes or Not.

#### **Resources Controlled by:**

The Award Plug and Play BIOS has the capacity to automatically configure all of the boot and Plug and Play compatible devices. However, this capability means absolutely nothing unless you are using a Plug and Play operating system such as Windows<sup>®</sup> 95. The available choices are *Auto* and Manual.

#### **Reset Configuration Data:**

This item allows you to determine reset the configuration data or not. The available choices are *Enabled* and *Disabled*.

#### **IRQ n Assigned to:**

When resources are controlled manually, assign each system interrupt as one of the following types, depending on the type of device using the interrupt:

Legacy ISA Devices compliant with the original PC AT bus specification, requiring a specific interrupt (such as IRQ4 for serial port 1).

PCI/ISA PnP Devices compliant with the Plug and Play standard, whether designed for PCI or ISA bus architecture.

#### **DMA n Assigned to:**

When resources are controlled manually, assign each system DMA channel as one of the following types, depending on the type of device using the interrupt:

Legacy ISA Devices compliant with the original PC AT bus specification, requiring a specific DMA channel

PCI/ISA PnP Devices compliant with the Plug and Play standard, whether designed for PCI or ISA bus architecture.

#### **PCI IRQ Activated by:**

This sets the method by which the PCI bus recognizes that an IRQ service is being requested by a device. Under all circumstances, you should retain the default configuration unless advised otherwise by your system manufacturer. The available choices are Level and Edge.

#### **Used MEM base addr:**

Select a base address for the memory area used by any peripheral that requires high memory. The available choices are C800, CC00, D000, D400, D800, DC00, and N/A.

# **4.9 Load BIOS Defaults**

When you press <Enter> on this item you will get a confirmation dialog box with a message shown below. This option allows you to load/restore the BIOS default values permanently stored in the BIOS ROM. Pressing 'Y' loads the BIOS default values for the most stable, minimal-performance system operations.

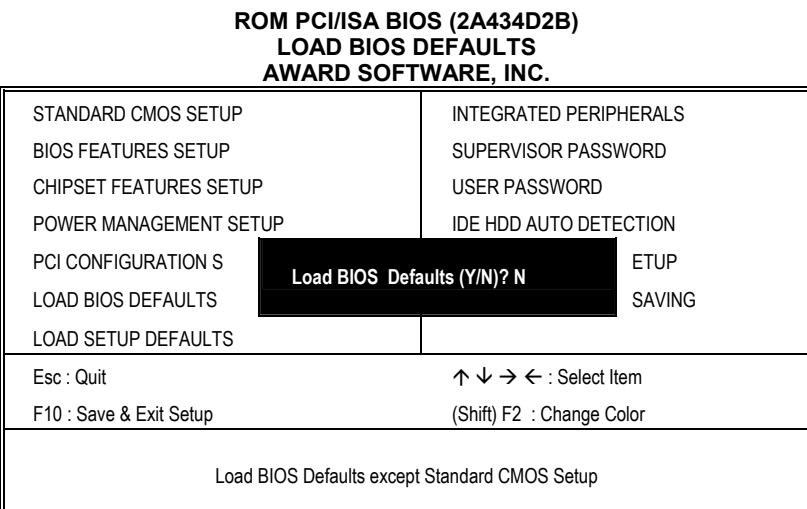

# **4.10 Load Setup Defaults**

When you press <Enter> on this item you get a confirmation dialog box with a message similar to the figure below. This option allows you to load/restore the default values to your system configuration, optimizing and enabling all high performance features. Pressing 'Y' loads the default values that are factory settings for optimal performance system operations.

#### **ROM PCI/ISA BIOS (2A434D2B) LOAD SETUP DEFAULTS AWARD SOFTWARE, INC.**

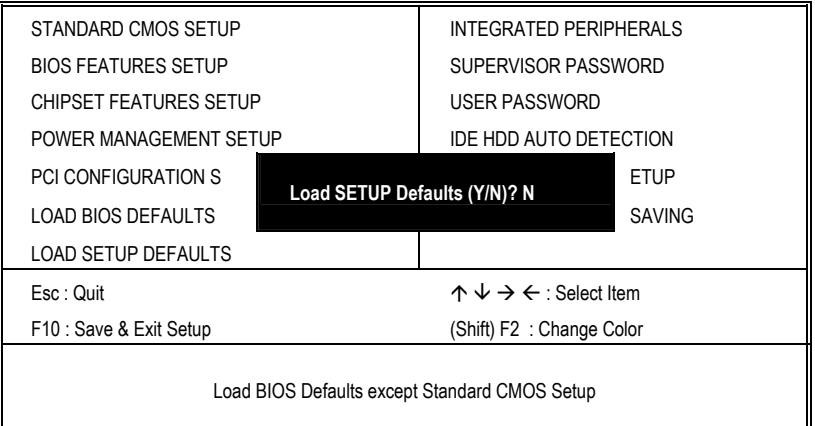

# **4.11 Integrated Peripherals**

The IDE hard drive controllers can support up to two separate hard drives. These drives have a master/slave relationship that is determined by the cabling configuration used to attach them to the controller. Your system supports two IDE controllers--a primary and a secondary--so you can install up to four separate hard disks.

PIO means Programmed Input/Output. Rather than having the BIOS issue a series of commands to affect the transfer to or from the disk drive, PIO allows the BIOS to tell the controller what it wants and then let the controller and the CPU perform the complete task by them. This is much simpler and more efficient (also faster).

#### **ROM PCI/ISA BIOS (2A434D2B) INTEGRATED PERIPHERALS AWARD SOFTWARE, INC.**

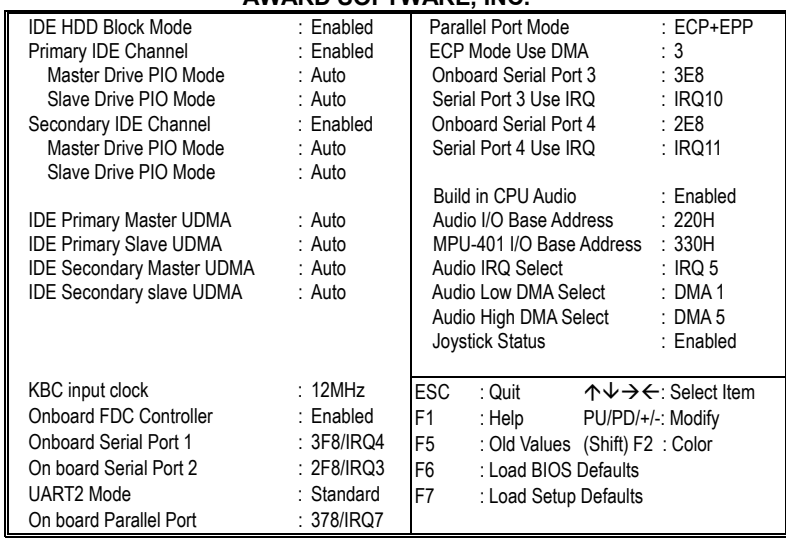

#### z **IDE HDD Block Mode:**

This allows your hard disk controller to use the fast block mode to transfer data to and from your hard disk drive (HDD).

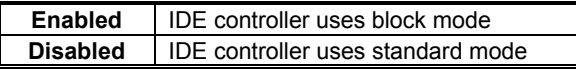

#### z **Primary/Secondary IDE Channel**

You may separately disable the primary/second channel on an IDE interface installed in a PCI expansion slot.

#### **IDE Primary/Secondary Master/Slave PIO Mode**

The four IDE PIO (Programmed Input/Output) fields let you set a PIO mode

(0-4) for each of the four IDE devices that the onboard IDE interface supports.

Modes 0 through 4 provide successively increased performance. In Auto mode, the system automatically determines the best mode for each device.

#### **IDE Primary/Secondary Master/Slave UDMA:**

Ultra DMA/33 is possible only if your IDE drive supports it and the operating environment includes a DMA driver (Windows 95 OSR2 or a third-party IDE bus master driver). If your hard drive/system software both support Ultra DMA/33, select Auto to enable BIOS support.

#### **KBC Input Clock:**

The input clock setting of your onboard keyboard controller is set from here.

#### **Onboard FDC Controller:**

Select Enabled if your system has a floppy disk controller (FDC) installed on the system board and you wish to use it. If you install and-in FDC or the system has no floppy drive, select Disabled in this field. The available choices are Enabled, Disabled.

#### z **Onboard Serial Port 1/2/3/4:**

This item allows you to determine access onboard serial port 1/2/3/4 controller with which I/O address. The available choices are 3F8/IRQ4, 2F8/IRQ3, 3E8/IRQ4, 2F8/IRQ3, Disabled, Auto.

#### z **UART2 Mode**

Select the value required by the IR device connected to the IR port. Full-duplex mode permits simultaneous two-direction transmission. Half-duplex mode permits transmission in one direction only at a time. The available choices are Half, Full.

#### **Onboard Parallel Port:**

Select a logical LPT port name and matching address for the physical parallel (printer) port. The available choices are 378H/IRQ7, 278H/IRQ5, 3BCH/IRQ7, Disabled.

#### z **Parallel Port Mode:**

Select an operating mode for the onboard parallel port. Select Compatible or Extended unless you are certain both your hardware and software support EPP or ECP mode. The available choices are SPP, ECP+EPP1.7, EPP1.7+SPP, EPP1.9+SPP, ECP, ECP+EPP1.9, and Normal.

#### z **ECP Mode Use DMA:**

Select a DMA channel for the port. The available choices are 3, 1.

#### Serial Port 3/4 Use IRQ:

This category assigns the interrupt request for both serial ports 3 and 4. The available options are 3F8/3, 3F8/4, 3F8/10, 3F8/11, 2F8/3, 2F8/4, 2F8/10, 2F8/11, 3E8/3, 3E8/4, 3E8/10, 3E8/11, 2E8/3, 2E8/4, 2E8/10, and 2E8/11.

#### **•** Build in CPU Audio:

This item allows you to select the option of the build in CPU Audio function. The available choices are Enable and Disable.

#### z **Audio I/O Base Address:**

This chipset traps I/O accesses for Sound Blaster compatibility at either 220H or 240H. The available choices are 220H, and 240H.

#### z **MPU-401 I/O Base Address:**

This chipset traps I/O accesses for ROLAND MPU 401 UART interface at 330H , 300H or Disable. The available choices are 330H, 300H, and Disable.

#### z **Audio IRQ Select:**

Select an interrupt for the audio port. The available choices are IRQ 3, IRQ 5, IRQ 7, IRQ 10, and Disable .

#### **• Audio Low DMA Select:**

This chipset supports I/O trapping for low DMA accesses and allows you to select the Audio Low DMA type. The available choices are DMA 0, DMA 1, DMA 3, and Disable.

#### z **Audio High DMA Select:**

This chipset supports I/O trapping for high DMA accesses and allows you to select the Audio High DMA type. The available choices are DMA 5, DMA 6, DMA 7, Disable.

# **4.12 Supervisor/User Password Setting**

#### **ROM PCI/ISA BIOS (2A434D2B) CMOS SETUP UTILITY AWARD SOFTWARE, INC.**

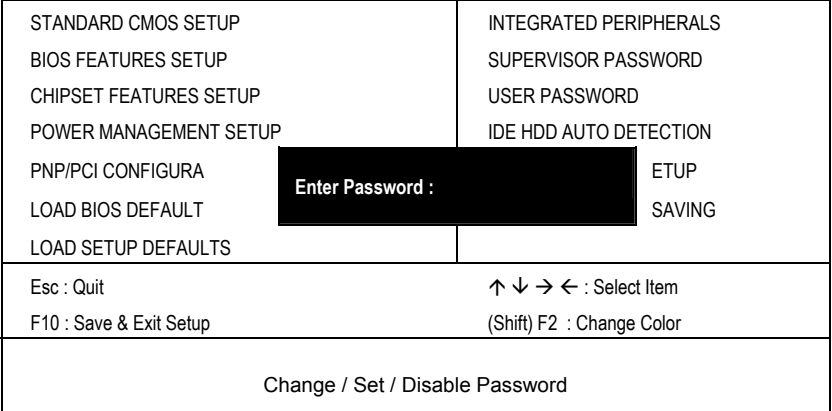

You can set either supervisor or user password, or both of then. The differences between are:

- supervisor password: can enter and change the options of the setup menus.
- **user password:** just can only enter but do not have the right to change the options of the setup menus.

When you select this function, the following message will appear at the center of the screen to assist you in creating a password.

#### **ENTER PASSWORD:**

Type the password, up to eight characters in length, and press <Enter>. The password typed now will clear any previously entered password from CMOS memory. You will be asked to confirm the password. Type the password again and press <Enter>. You may also press <Esc> to abort the selection and not enter a password.

To disable a password, just press <Enter> when you are prompted to enter the password. A message will confirm the password will be disabled. Once the password is disabled, the system will boot and you can enter Setup freely.

#### **PASSWORD DISABLED.**

When a password has been enabled, you will be prompted to enter it every time you try to enter Setup. This prevents an unauthorized person from changing any part of your system configuration.

Additionally, when a password is enabled, you can also require the BIOS to request a password every time your system is rebooted. This would prevent unauthorized use of your computer.

You determine when the password is required within the BIOS Features Setup Menu and its Security option (see Section 3). If the Security option is set to "System", the password will be required both at boot and at entry to Setup. If set to "Setup", prompting only occurs when trying to enter Setup.

### **4.13 IDE HDD Auto Detection**

This option detects the parameters of an IDE hard disk drive, and automatically enters them into the Standard CMOS Setup screen.

Up to four IDE drives can be detected, with parameters for each appearing in sequence inside a box. To accept the displayed entries, press the "Y" key; to skip to the next drive, press the "N" key. If you accept the values, the parameters will appear listed beside the drive letter on the screen.

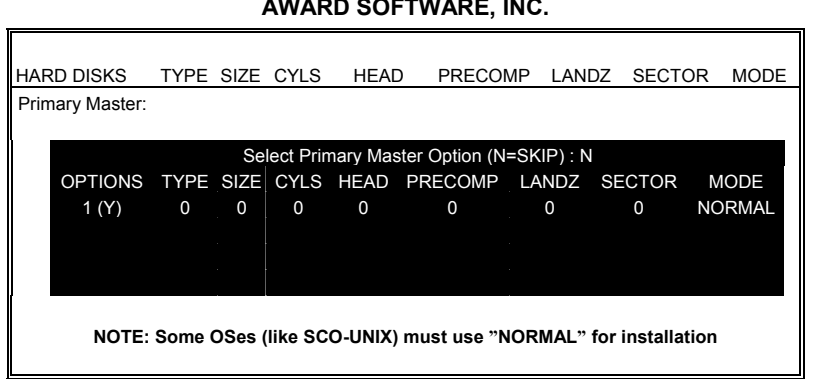

#### **ROM PCI/ISA BIOS (2A434D2B) CMOS SETUP UTILITY AWARD SOFTWARE, INC.**

# **4.14 Save & Exit Setup**

Pressing <Enter> on this item asks for confirmation: Pressing "Y" stores the selections made in the menus in CMOS – a special section of memory that stays on after you turn your system off. The next time you boot your computer, the BIOS configures your system according to the Setup selections stored in CMOS. After saving the values the system is restarted again.

#### **ROM PCI/ISA BIOS (2A434D2B) CMOS SETUP UTILITY AWARD SOFTWARE, INC.**

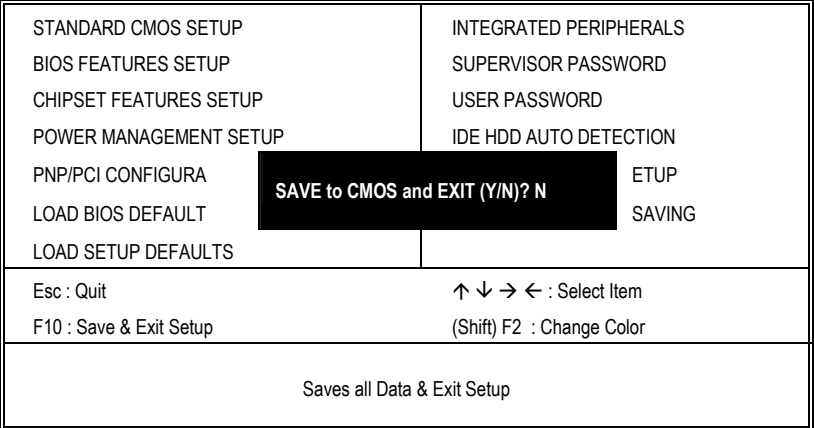

# **4.15 Exit Without Saving**

Pressing <Enter> on this item asks for confirmation:

### **Quit without saving (Y/N)? Y**

This allows you to exit Setup without storing in CMOS any change. The previous selections remain in effect. This exits the Setup utility and restarts your computer.

#### **ROM PCI/ISA BIOS (2A434D2B) CMOS SETUP UTILITY AWARD SOFTWARE, INC.**

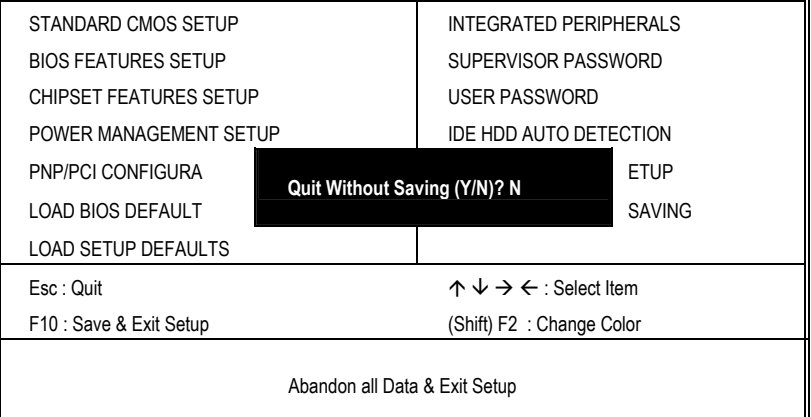

**This page intentionally left blank.** 

# *Chapter 5*

# **Software Utilities**

This chapter contains the detailed information of VGA, Audio and LAN driver installation procedures.

### **5.1 VGA Driver Installation for WIN95 & WIN98**

- 1. Click the **Start** button on the lower left hand corner of your screen, then select **Setting**. Choose **Control Panel** and double-click on the **Display** icon to launch its **Display Properties** window.
- 2. Select the setting page from the top menu then click on the **Advanced Properties** button.
- 3. Select the **Change** button in the adapter area.
- 4. Click on the **Next** button to continue. Select **Display a list of all drivers in a specific location**, so you can select the drivers you want.
- 5. Click on **Next** to proceed. Select the **Specify a location** checkbox and click on **Browse**.
- 6. Specify the path of the new driver and press **Enter**. (if in driver A:, select a:\win95)
- 7. The **Select** device dialog box will appear. Select

#### **National Geode XpressGRAPHICS™**

8. Continue your selection until the program *FINISHES* and asks you to restart your machine.

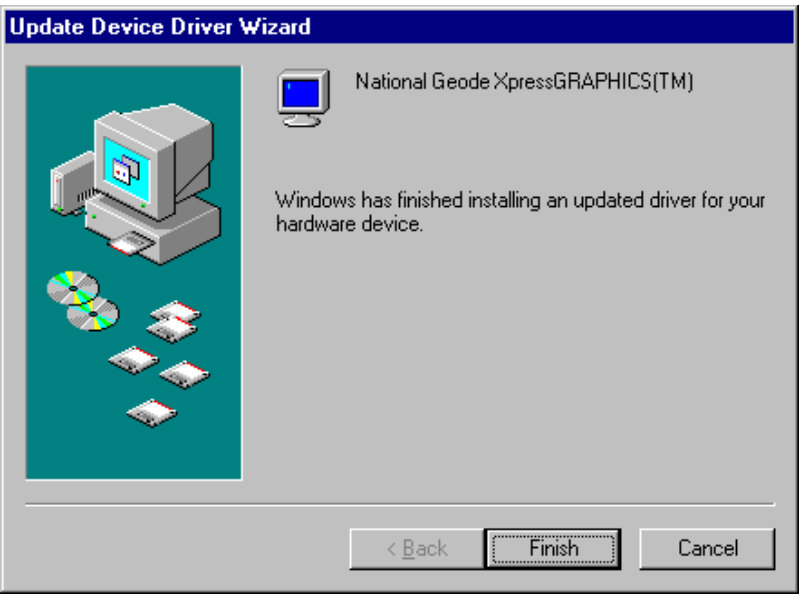

9. After the restarting your system, return to the display applet (step 1) and select alternate screen resolutions and color depths.

**NOTE:** *Installation procedure for Windows 98 is similar to Windows 95.* 

### **5.2 VGA Driver Installation for WIN NT4.0**

- 1. Click the **Start** button on the lower left hand corner of your screen, then select **Setting**. Choose **Control Panel** and double-click on the **Display** icon to launch its **Display Properties** window.
- 2. Click on the **Settings** tab, and then choose **Display Type**.
- 3. In the **Change Display Type** window, click on **Have Disk**.

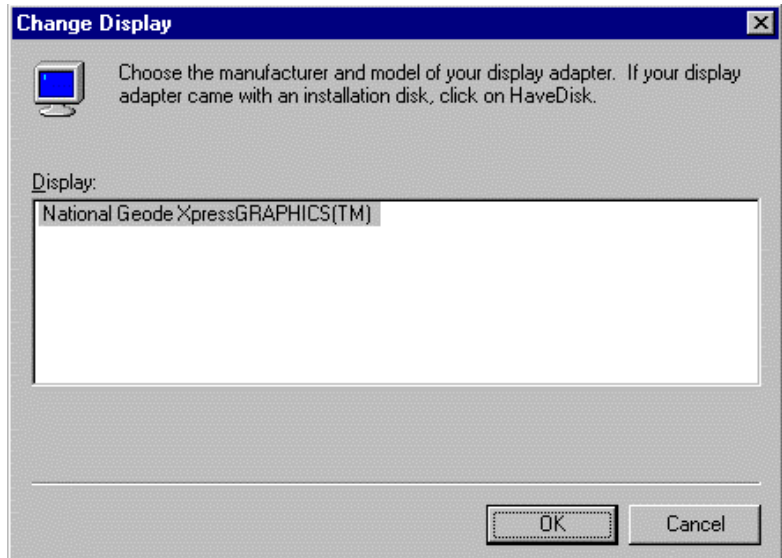

- 4. Specify the path of the new driver and then press on **Enter**. (If in driver A:, type a:\nt40)
- 5. Select

**National Geode XpressGRAPHICS™** 

- 6. Click **OK** or press **Enter**.
- 7. You will see warning panel about **Third Party Drivers**. Click on **Yes** to finish the installation.
- 8. Once the installation is completed, you must shut down the system and restart for the new driver to take effect.

9. After restarting, check the VGA driver. The properties of the driver should look similar with the following figure.

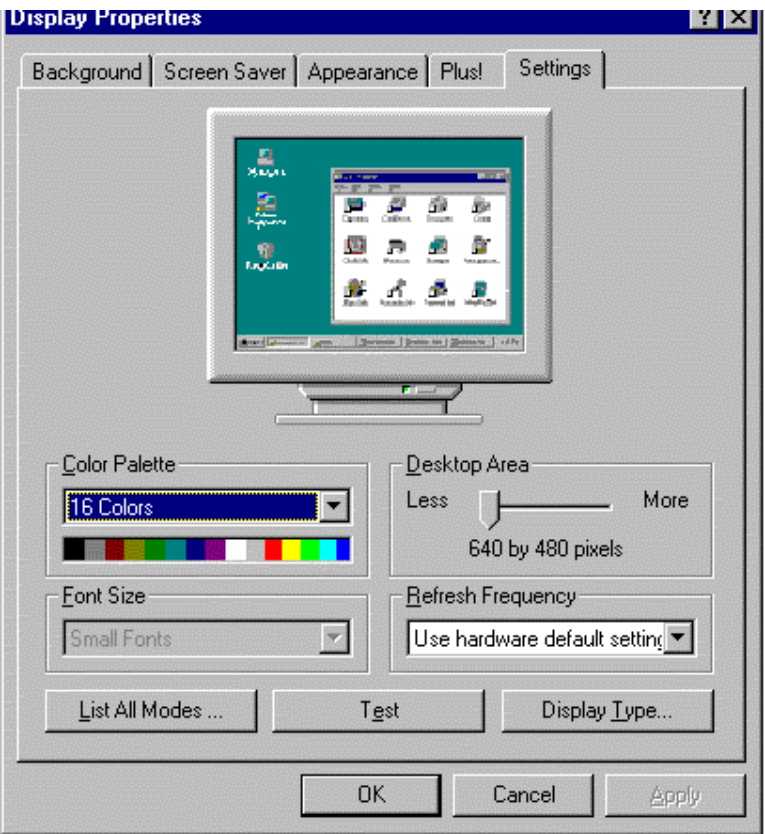

### **5.3 Network Driver Installation for WIN98**

- 1. Click the **Start** button on the lower left hand corner of your screen, then select **Setting**. Choose **Control Panel** and double-click on the **Networks** icon to launch its **Network**  applet window.
- 2. From the **Network** applet program, click on **Add**.
- 3. In the **Select Network Component Type**, select **Adapter** then click **Add**.
- 4. Specify the path of the new driver and press **Enter**. (If in driver a:, type a:\). If you're not sure exactly where the drivers are, choose the **Browse** button to locate it.

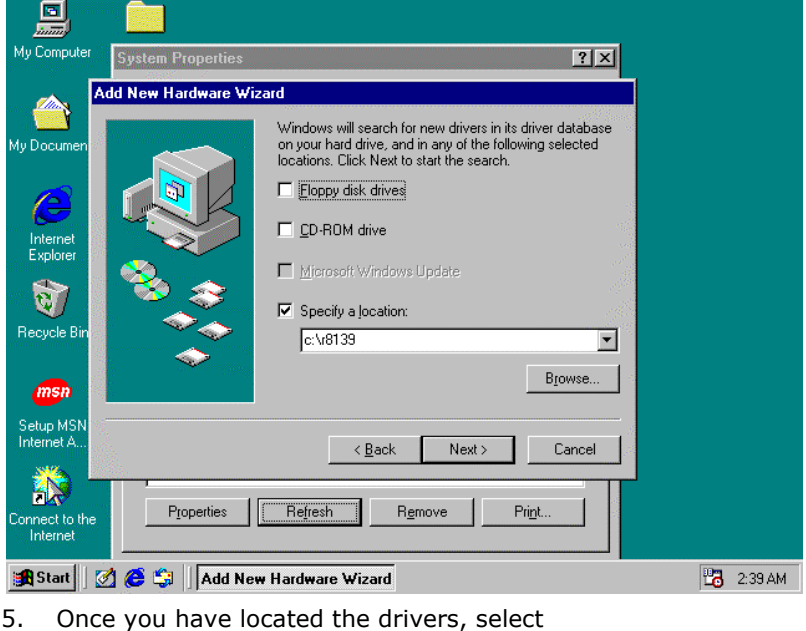

**RTL8139 Fast Ethernet Adapter** 

6. Click **OK**. Windows 98 will copy the network drivers to the proper directories in your system.

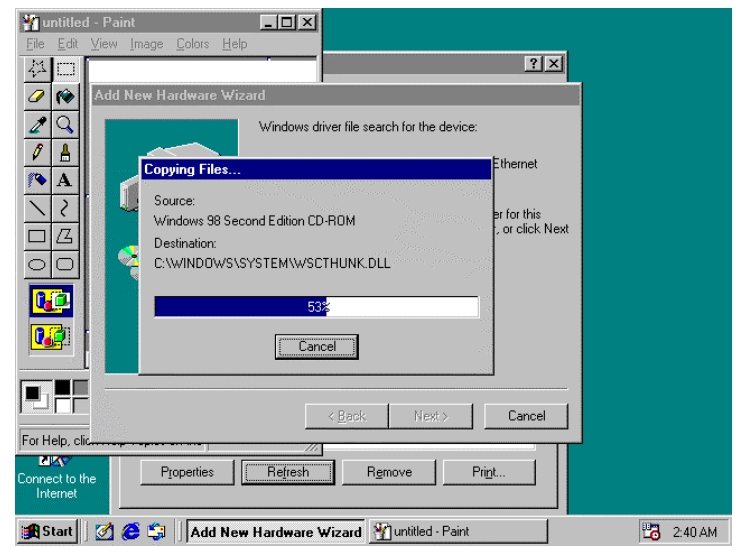

- 7. Continue clicking on **OK** until asked to restart your system.
- 8. After restarting, check on the network driver. Make sure the **Properties** of the driver should look similar with the following figure.

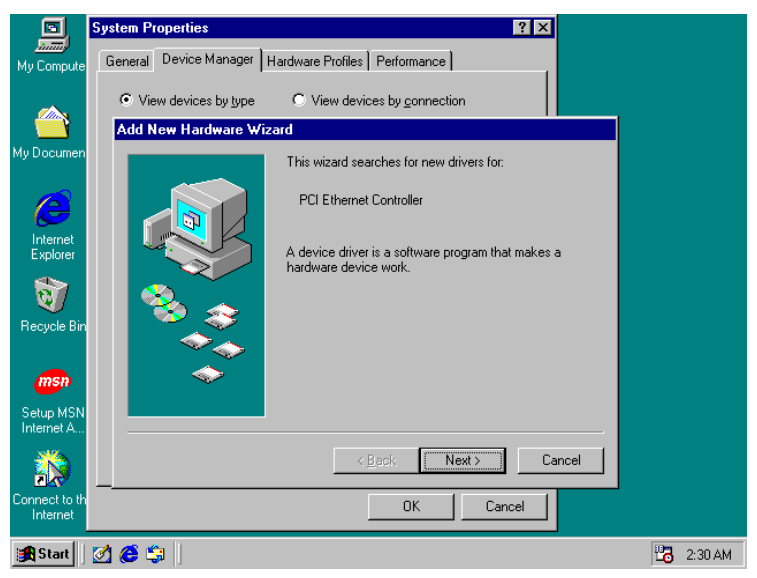

**NOTE:** *RTL8139 driver installation program is similar with RTL8100's.* 

### **5.4 Network Driver Installation for WIN NT4.0**

- 1. Click the **Start** button, then go to **Settings** and click on **Control Panel**.
- 2. Click on the **Network** icon to start the Network window. Click on the **Adapters** tab, and then click on **Add**.
- 3. In the **Select Network Adapter** window, click on **Have Disk**. This will bring up the **Insert Disk** window.

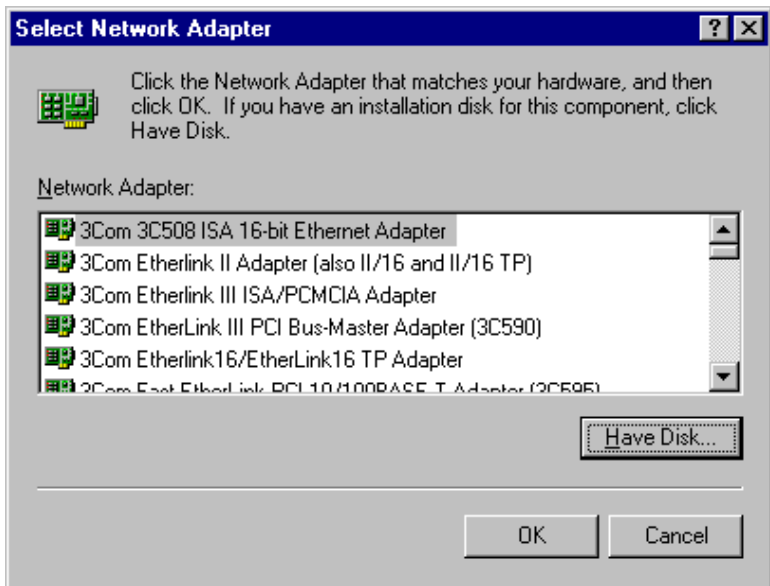

4. Specify the directory where the Windows NT driver files are located. (If in driver A:, type a:\)

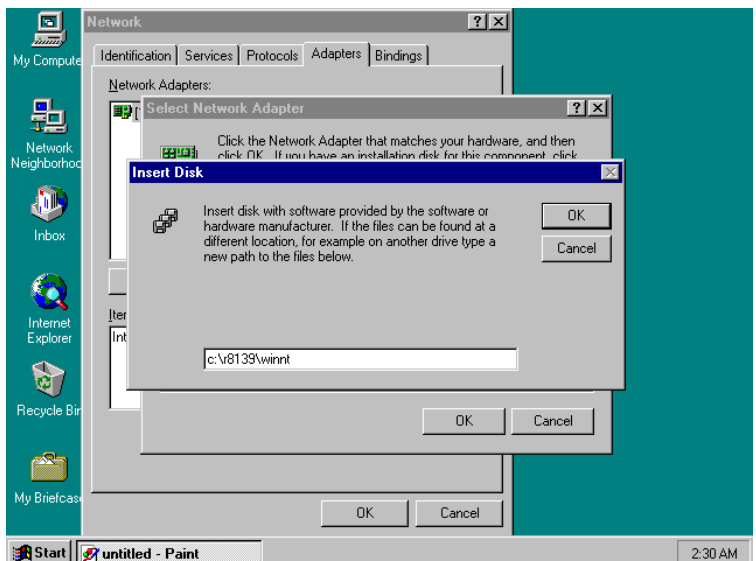

- 5. The **Select OEM Option** window will then pop up on your screen.
- 6. Select

P.

**RTL8139 Fast Ethernet Adapter** 

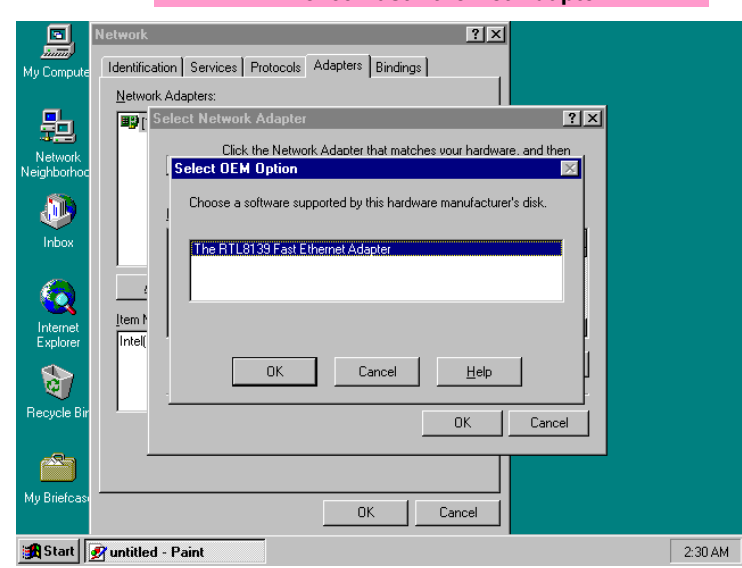

7. Click **OK** to finish the installation process.

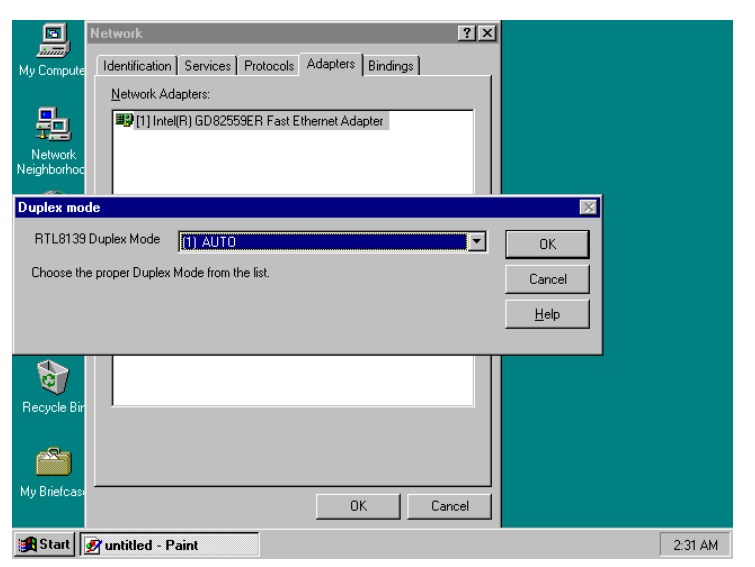

8. Once the installation is complete, the system must be shut down and restarted for the new driver to take effect.

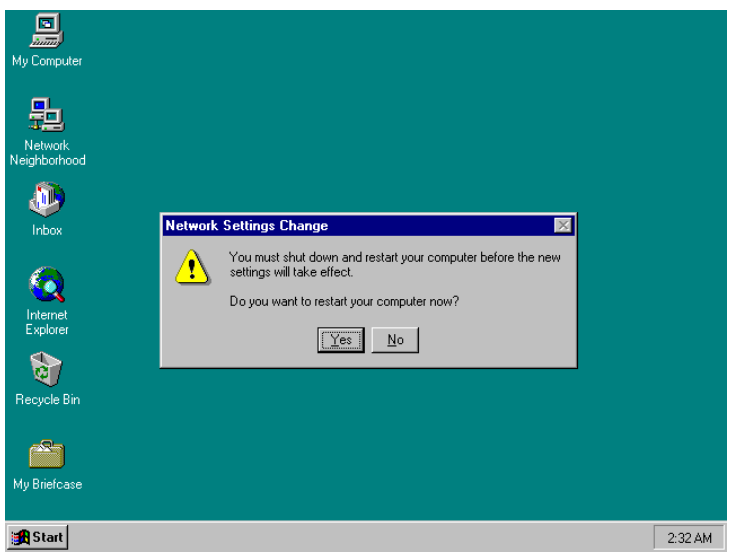

9. After restarting the system, check on the Network driver and make sure that the **Properties** of the driver should look similar with the following figures.

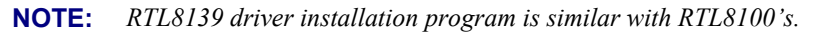

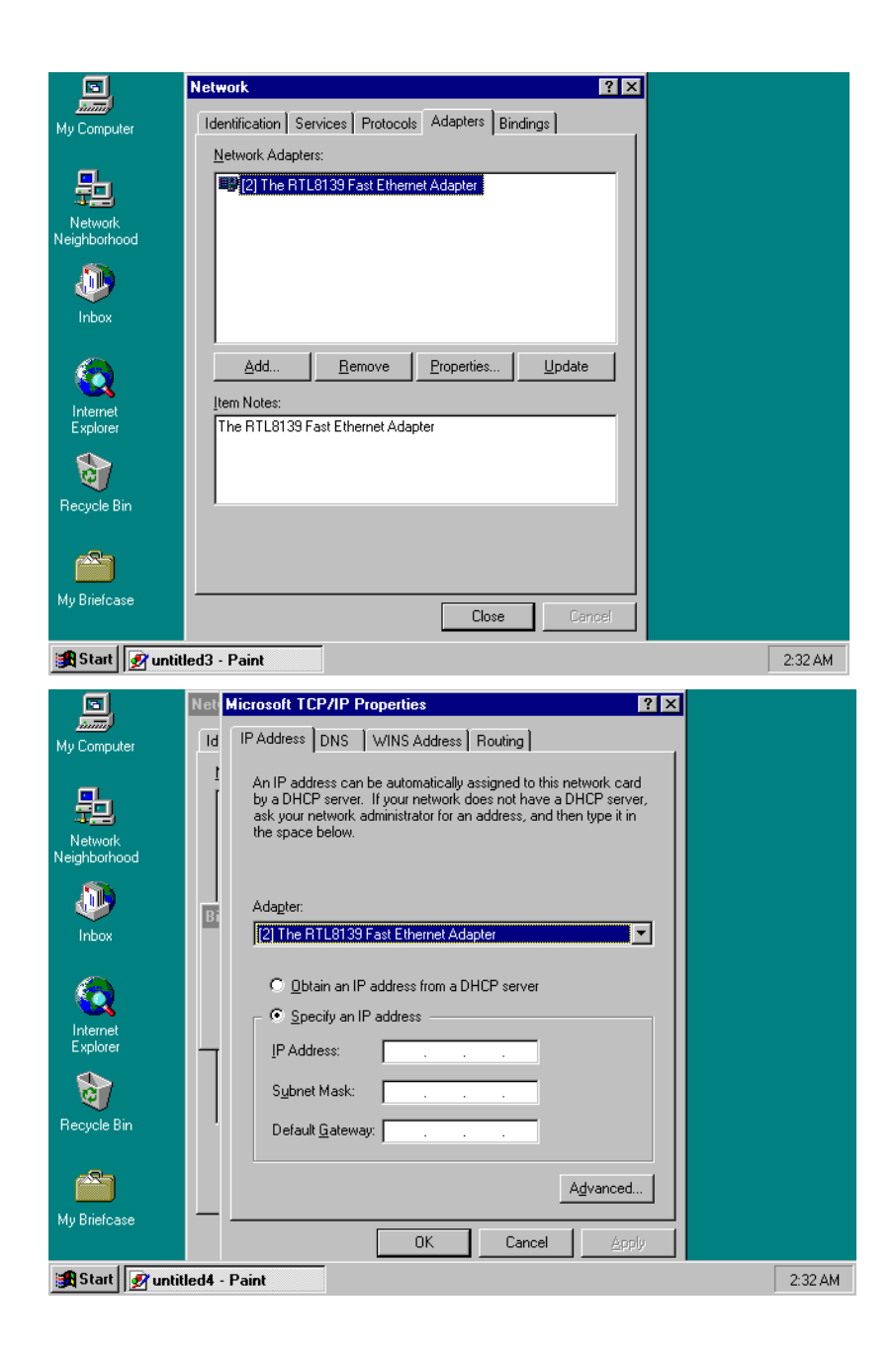
## **5.5 Audio Driver Installation for WIN NT4.0**

- 1. Click the **Start** button, then go to **Setting** and click on **Control Panel**.
- 2. Click on the **Display** icon to launch the **Multi Media Window**.
- 3. Click on the **Settings** tab, and then select on **Multi Media Type**.
- 4. In the **Change Display Type** window, click on **Have Disk** properties.
- 5. Click on **Unlisted or update driver** and press **OK**.

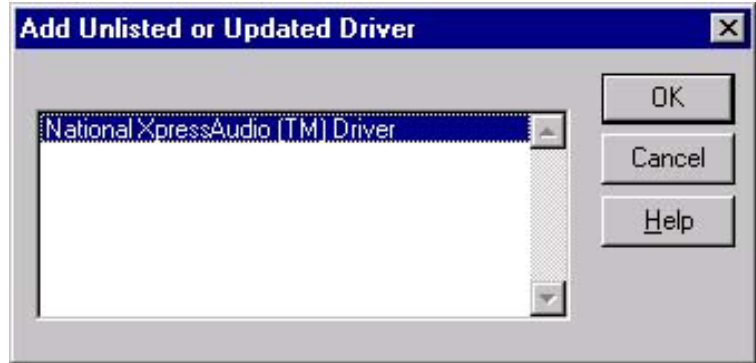

- 6. Specify the path of the new driver and press **Enter**. (If in driver A:, type a:\nt40)
- 7. Select

**National XpressAudioTM Driver**

- 8. Click **OK** or press **Enter**.
- 9. When you see **National XpressAudioTM Driver**, click on **Continue** to finish the installation.
- 10. Once the installation is completed, you must shut down and restart the system for the new driver to take effect.
- 11. After restarting, check the audio driver. The properties of the driver should look similar to the following figure.

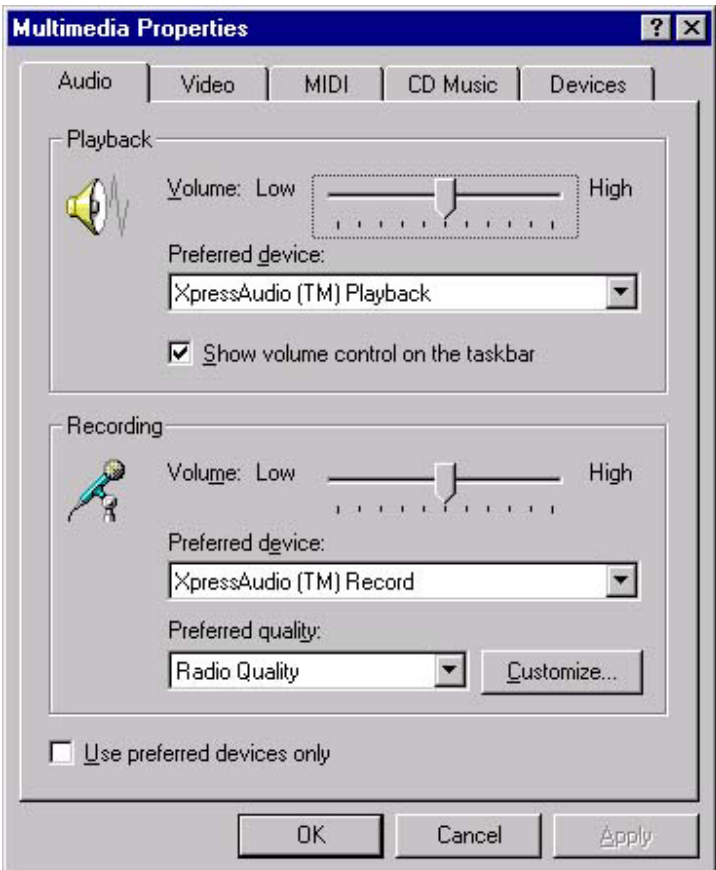